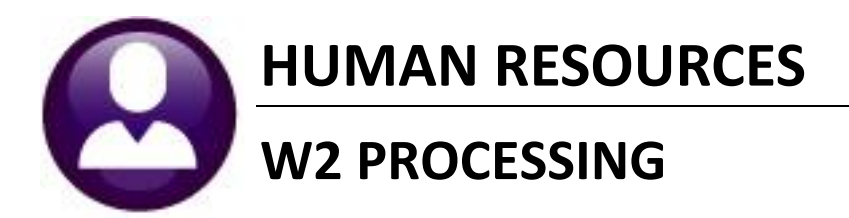

This document explains how to manage the ADMINS Unified Community system at the end of the calendar year. This includes W2 tax reporting for the current calendar year and resetting tables with values for the next calendar year.

#### **IMPORTANT REMINDERS**

Before embarking on the first payroll of the new-year, refer to the section entitled **"***[PREPARING YOUR](#page-36-0)  [SYSTEM FOR T](#page-36-0)HE NEW YEAR***"** in Section [9](#page-36-0) of this document.

The IRS instructions are located at <https://www.irs.gov/pub/irs-pdf/iw2w3.pdf>

Configure anti-spam software so that Social Security Administration (SSA) correspondence is not identified as spam.

All submitters must obtain a Personal Identification Number (PIN) through the SSA registration process.

Enter the PIN number into the **AUC Entity Table**. Instructions are contained in this document.

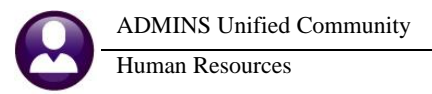

# **TABLE OF CONTENTS**

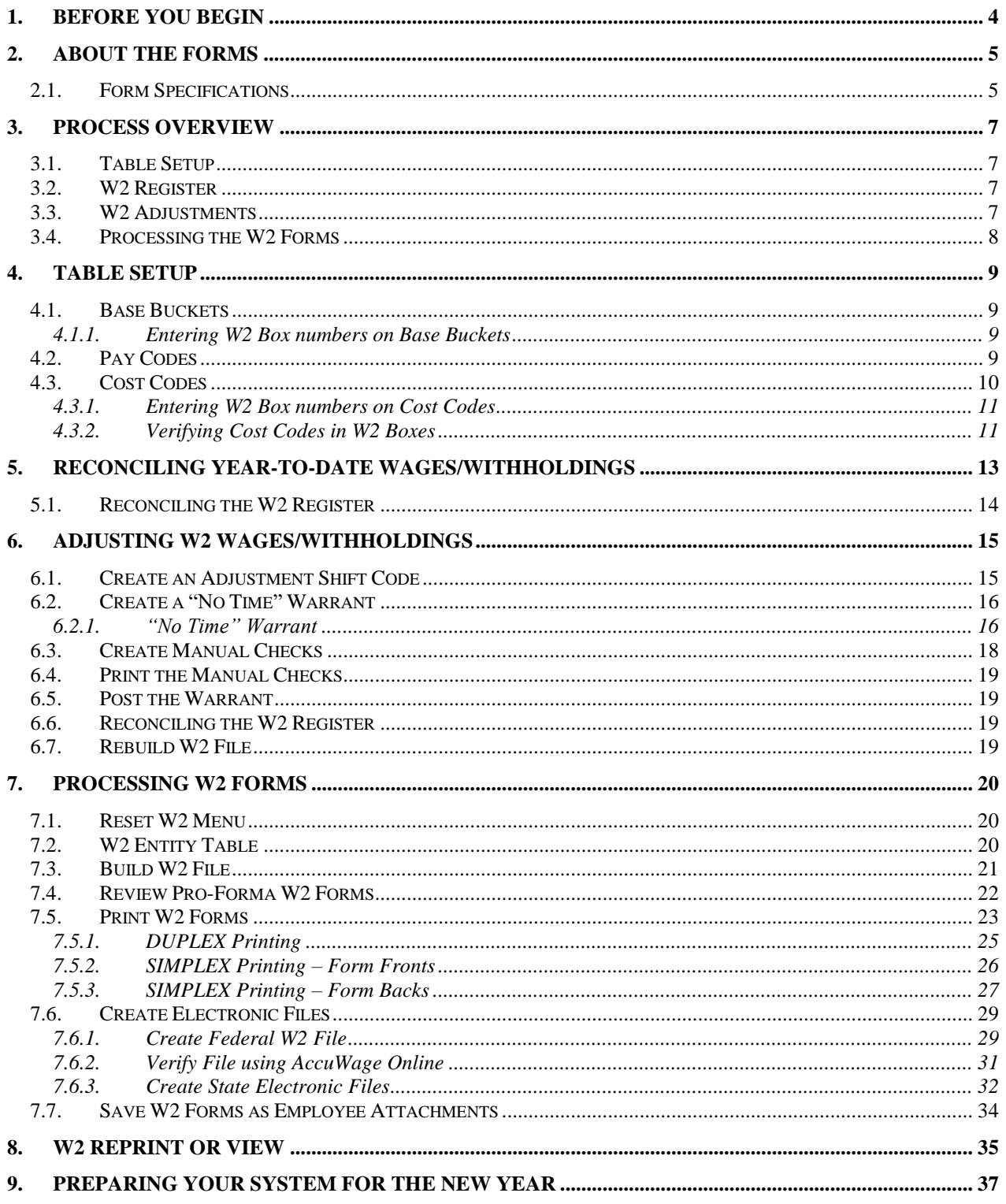

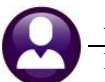

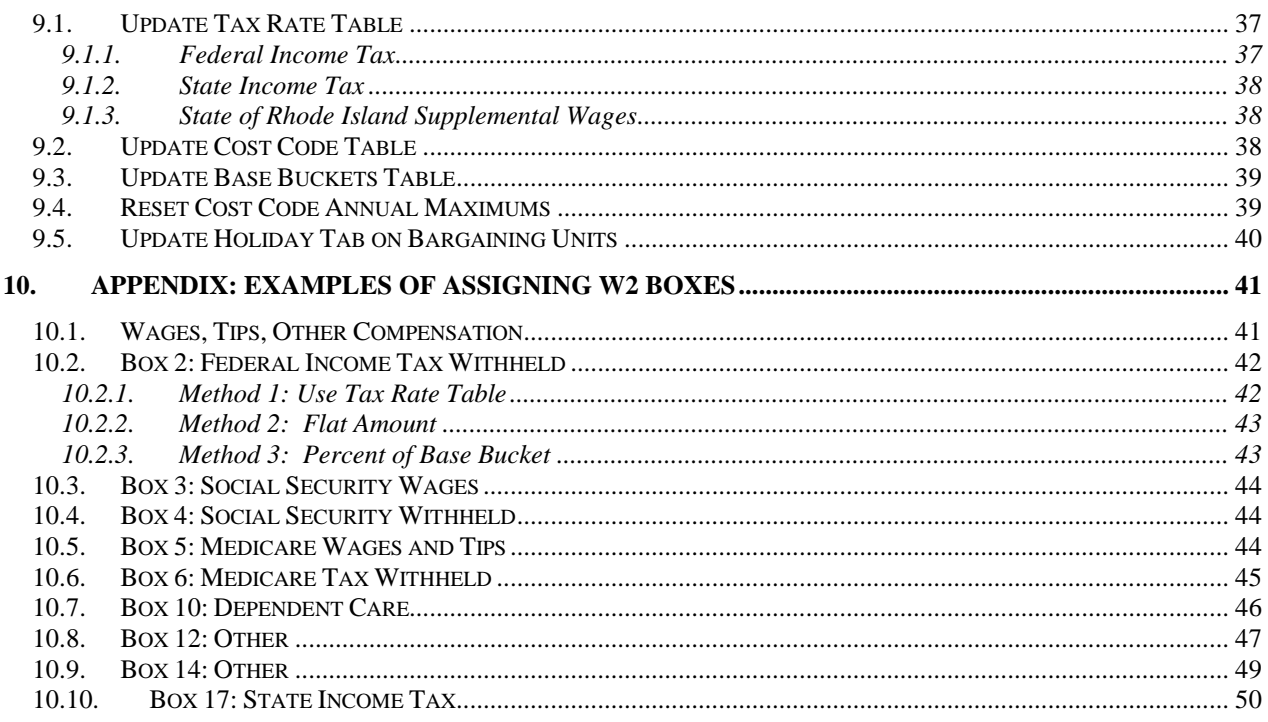

# <span id="page-3-0"></span>**1. BEFORE YOU BEGIN**

The first step in the process is reconciliation of year-to-date figures. Gather the following materials in order to expedite the reconciliation process:

- $\Box$  The four quarterly 941 reports that you generated during calendar year,
- $\Box$  The payroll and deduction registers for checks dated during the calendar year, and
- Any additional worksheets/spreadsheets used during the year to reconcile year-to-date wages and year-to-date withholdings.

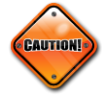

If the conversion to the ADMINS Unified Community (AUC)Human Resources module was made during the calendar year, issue W2s from both AUC and your previous system. If unsure about how to handle this then please contact ADMINS Suppor[t@admins.com](mailto:Support@admins.com) for assistance.

# <span id="page-4-0"></span>**2. ABOUT THE FORMS**

The AUC application has two form print options.

- 1. Prints W2s on a blank, 4-part carbonless form (with no backer instructions). This allows you to order a bulk quantity of forms and use them year after year
- 2. Print W2s on a blank front with pre-printed current year backer information

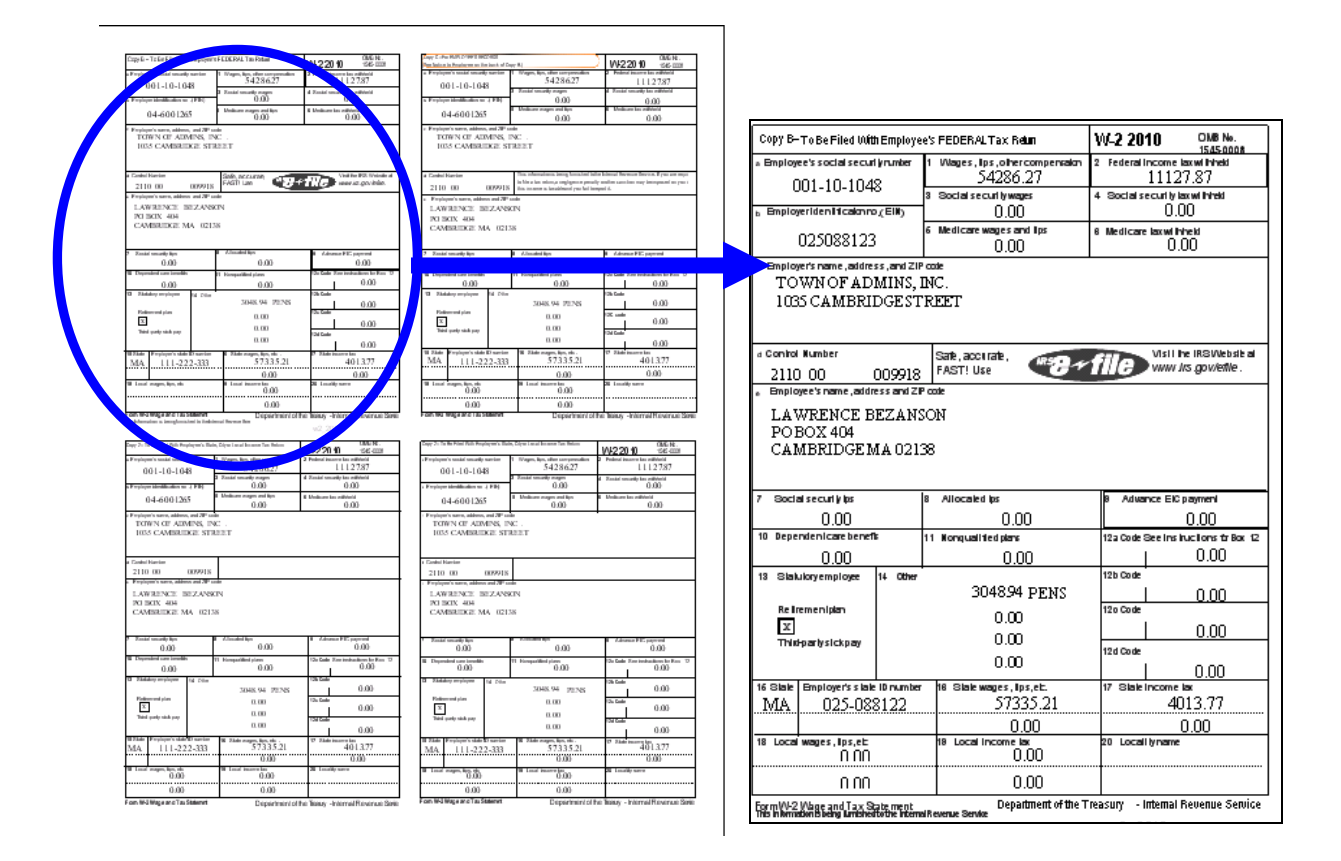

## <span id="page-4-1"></span>**2.1. Form Specifications**

The form specifications are shown below. Purchase these forms to print original copies to be distributed to employees. Additional forms may be purchased to print an in-house copy or blank (non-perforated) copy paper may be used. The system saves a copy of each W2 produced and attaches it to the employee record (see section [7.7\)](#page-33-0).

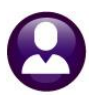

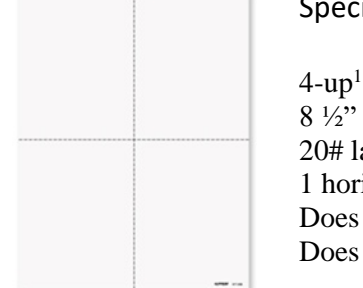

#### Specifications

8 ½" x 11" sheets 20# laser paper 1 horizontal and 1 vertical perforation (creating quadrants) Does not include instructions on the back Does not include tear-off sidebar

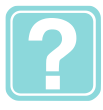

#### **DUPLEX or SIMPLEX?**

Duplex refers to 2-sided printing while Simplex refers to 1-sided printing. It is preferred that you print W2s on a printer that has duplex capability. This allows the AUC application to print the front and back at the same time. If you do not have a duplex printer available then you may print the front copy of all the forms, and then print all of the backers after you reload the forms.

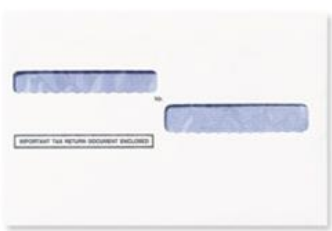

Specifications

5 ¾" x 8 ¾" 24# envelope stock Cellophane windows Security tint

<sup>1</sup> Some forms vendors treat each "quadrant" of a 4 part form as a single "form". In other words, some have called a single sheet of paper with 4 quadrants – "4 forms". Double-check with your vendor before ordering your stock so that you can purchase an accurate quantity. Additional information regarding forms and envelope purchasing has been separate from this document.

# <span id="page-6-0"></span>**3. PROCESS OVERVIEW**

The AUC system manages W2 Processing in the following phases. Each of these phases will be described in this document.

## <span id="page-6-1"></span>**3.1. Table Setup**

Before processing W2's, verify that the following components of your system have been set up properly:

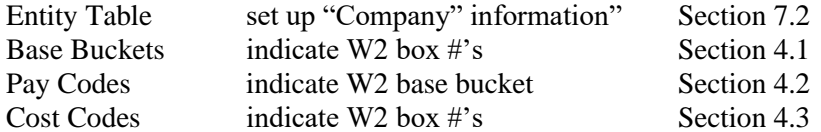

## <span id="page-6-2"></span>**3.2. W2 Register**

This is used to reconcile year-to-date amounts before processing W2 steps. This step may be run as often as needed. Run this step at any time during the year to continually reconcile year-to-date wages and withholdings.

### <span id="page-6-3"></span>**3.3. W2 Adjustments**

Process any corrections that need to be made by:

- $\Box$  Including the correction in the next set of timesheets, or
- $\Box$  Issuing a Void/Manual adjustment in a "No Timesheet" warrant (see section [6.2\)](#page-15-0).

Please note that the warrant check date of the timesheets (or void/manual) determines the tax year of the adjustment. After the corrections have been posted to the employee paycheck history, re-build the W2 work file. This is an iterative process until all corrections have been processed and included in the W2 work file. This insures that a complete audit trail is maintained for every employee.

For information on processing corrections, please refer to the section in this document in section [6.](#page-14-0)

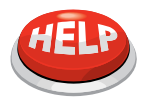

#### **How to Adjust Year-To-Date Amounts For Employees?**

Direct adjustments to cumulative W2 wages and/or withholdings are not permitted. All adjustments must be made to the "detail" or underlying transactions via manual checks processed in a warrant; not to the cumulative totals.

## <span id="page-7-0"></span>**3.4. Processing the W2 Forms**

This step process is used to build work files, review individual W2s, print W2 forms and create the file to be submitted to the Social Security Administration.

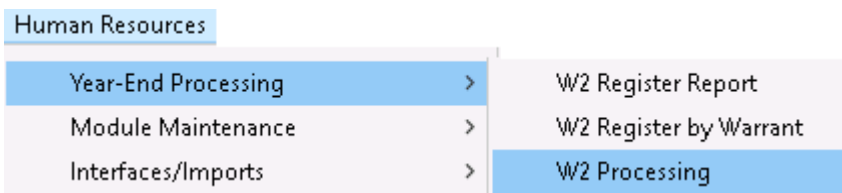

Select **Human Resources Year-End Processing W2 Processing**:

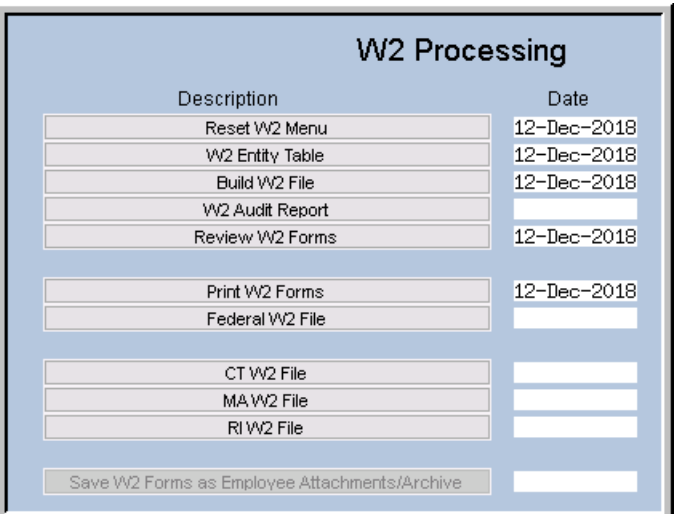

**Figure 1 The W2 Processing Steps Menu**

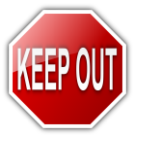

**Undertake these steps** *only* **after reconciling the year-to-date wages and withholdings for the calendar year.**

# <span id="page-8-0"></span>**4. TABLE SETUP**

Before processing W2s, make sure that the base buckets and deduction codes are properly set up with W2 box indicators. Refer to section [7.2](#page-19-2) for the Entity Table (company setup).

### <span id="page-8-1"></span>**4.1. Base Buckets**

Base buckets are associated with a W2 Box in order to tell the system where the wages will be reported on the W2 Forms. In the example below, a Base Bucket called Federal Tax Wages has been created. It has been assigned to Box #1 on the W2 Form.

#### <span id="page-8-2"></span>**4.1.1. Entering W2 Box numbers on Base Buckets**

- $\Box$  Click Human Resources  $\triangleright$  Tables  $\triangleright$  Base Buckets
- $\Box$  Click on a cell in the W2 Box column
- $\Box$  Click LOOKUP to see a list of available choices
- $\Box$  Select the desired box # from the lookup

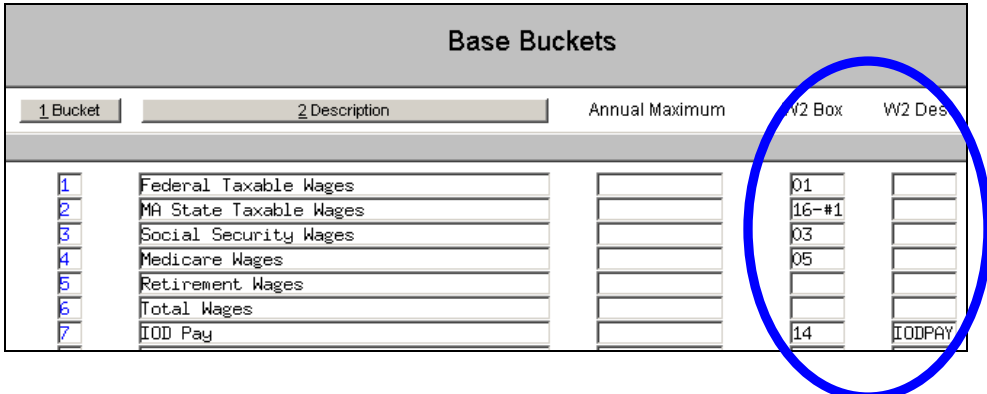

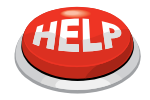

Base buckets are assigned during installation and can be updated as needed. Base bucket amounts for w2 reporting are set during payroll calculation. If a base bucket is changed and affects prior payroll postings, please contact ADMINS for support.

## <span id="page-8-3"></span>**4.2. Pay Codes**

The term Base Bucket refers to the accumulation of wages that are updated with every payroll. Each Pay Code and Cost Code potentially has an effect on a Base Bucket. For example, a regular pay code will add to taxable wages and retirement wages, whereas overtime pay may not affect retirement. Health insurance premiums may reduce Taxable wages. Taxable Wages, Medicare Wages, and Retirement Wages are examples of base buckets. Each time the pay code is used, the base bucket is updated with the corresponding wages paid using that pay code:

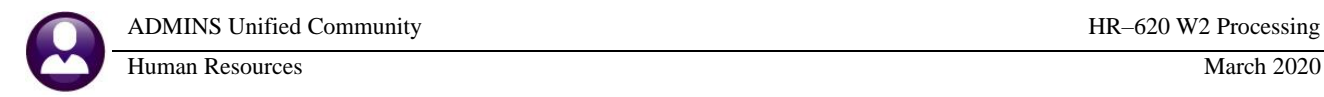

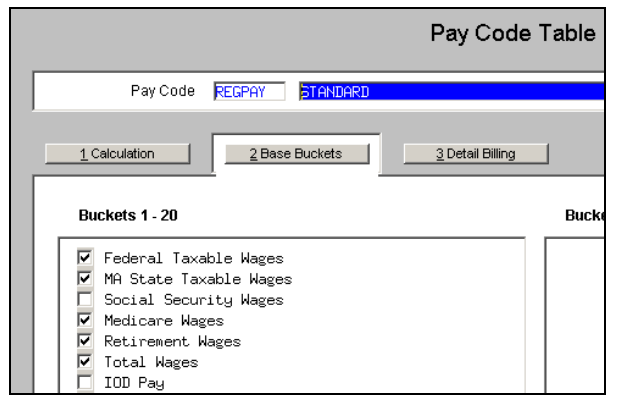

**Figure 2 Base Bucket indicators on Pay Code Table**

Each time an employee is paid using this pay code, these base buckets are updated.

The base buckets must have the W2 Box indicators established so the system knows where to print this information on the W2 form.

## <span id="page-9-0"></span>**4.3. Cost Codes**

Cost Codes refer to deductions or employer-paid benefits. A Cost Code can also affect a Base Bucket. For example, the amount an employee pays for health care can reduce taxable wages and/or Medicare wages. Like Pay Codes, Cost Codes are assigned to a W2 Box in order for the system to know where the deduction/benefit will be reported on the W2 Forms.

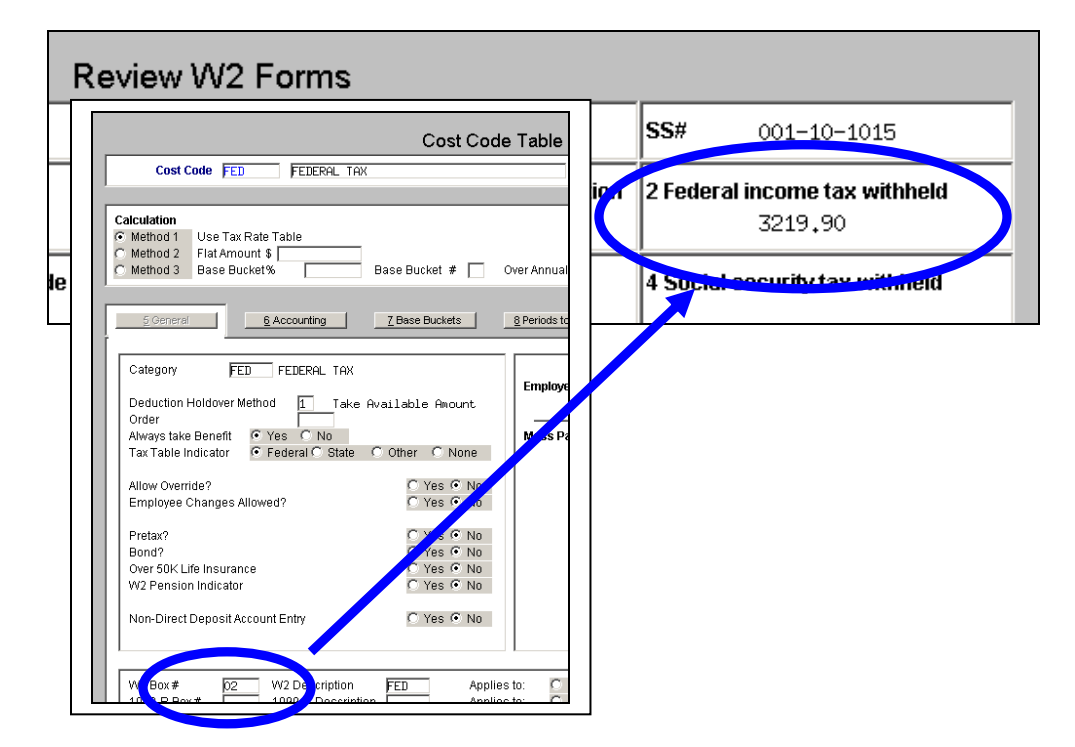

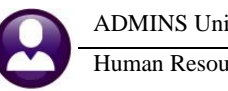

### <span id="page-10-0"></span>**4.3.1. Entering W2 Box numbers on Cost Codes**

- □ Select **Human Resources ▶ Tables ▶ Cost Codes**
- □ Select desired record ▶ **Detail**
- $\Box$  Click in the W2 Box# field and press  $\Box$  to see a list of available choices.
- $\Box$  Select the desired Box # from the Lookup and click OK
- $\Box$  Add a W2 Description to the cost code, if needed. All box 12 and box 14 amounts must have descriptions. All other descriptions are optional.
- $\Box$  Box 12 descriptions are required and set by the IRS. See section 10.8 of this document.
- $\Box$  Box 14 descriptions are for the W2 informational (optional) box. The six character description will appear next to the amount.

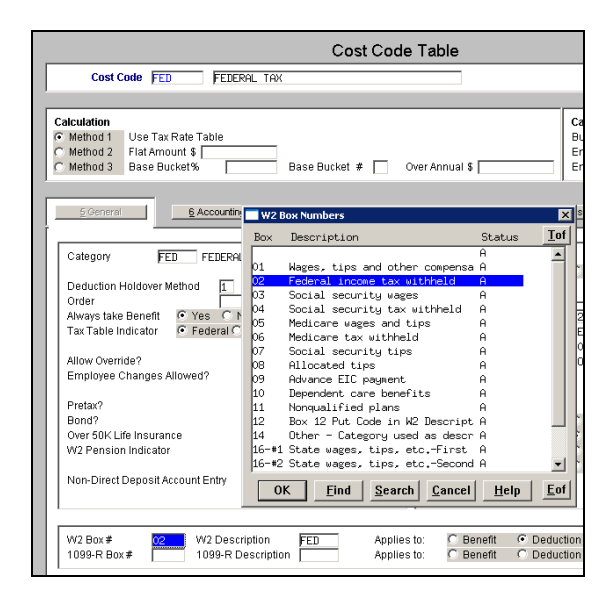

W2 Box numbers must be assigned to the Cost Codes before building the W2 Work File.

### <span id="page-10-1"></span>**4.3.2. Verifying Cost Codes in W2 Boxes**

To verify that all cost codes are coded properly for W2 reporting, issue a **List of Cost Codes by W2/1099R Box**.

Click **Human ResourcesYear-End ProcessingList of Cost Codes by W2/1099R Box**

| 6100                                                                                    |            |
|-----------------------------------------------------------------------------------------|------------|
| 6755-HRCSTCOD W2BOX.REP<br>Printed 07-Jan-2010 at 14:28:23 by MARY                      | Page 1     |
| Town of ADMINS                                                                          |            |
| List of Cost Codes by W2/1099R Box                                                      |            |
|                                                                                         |            |
| Form W2                                                                                 |            |
|                                                                                         |            |
| 1099r Form<br><b>W2 Form</b><br>U2 Pens 1                                               | Over 50K   |
| Apply To<br>Indicat   Box<br>Apply To<br>  Cost Code Description<br>Desc<br>Desc<br>Box | Life Ins   |
| =======                                                                                 |            |
| <b>FED</b><br>02<br>FED<br>Deduction N<br>FEDERAL TAX                                   | N          |
| 02<br>XFED<br>ADDITIONAL FEDERAL TAX<br>Deduction N                                     | N          |
| 02<br>XXFED<br>ADD'L FED (TAX ON UNIFORM ALLOWANCE PD)<br>Deduction N                   | ΙN         |
| 06<br>MEDI<br>MEDI<br>MEDICARE<br>Deduction N                                           | $_{\rm N}$ |
| 06<br>$MEDI-E$<br>MEDICARE - ENTERPRISE FUNDS<br>Deduction N                            | N          |
| 06<br>XMEDI<br>Deduction N<br>ADDITIONAL MEDICARE                                       | N          |
| -07<br>FICA<br>FICA<br>Deduction N                                                      | N          |
| .9<br>14<br>PENS<br>PENSION - CONVERSION<br>Deduction N                                 | N          |
| DC<br>DEFERRED COMPENSATION<br>14<br>DCOMP<br>Deduction Y                               | N          |
| M1.5<br>14<br><b>PENS</b><br>Deduction Y<br>M1 5% RETIREMENT                            | N          |
| M1.7<br>14<br><b>PENS</b><br>Deduction Y<br>M1 7% RETIREMENT                            | N          |
| 14<br>M1.8<br><b>PENS</b><br>Deduction Y<br>M1 8% RETIREMENT                            | N          |
| 14<br><b>PENS</b><br>M1.9<br>M1 9% RETIREMENT<br>Deduction Y                            | N          |
| <b>PENS</b><br>M2.8<br>M2 8% RETIREMENT<br>14<br>Deduction Y                            | M          |

**Figure 3 List of Cost Codes and W2 Box#'s**

Report Checklist:

- $\checkmark$  All cost codes that are to be reported on the W2 have been set
- $\checkmark$  All box 12 and box 14 cost codes have a description

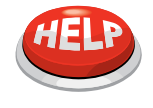

#### **I NEED HELP ASSIGNING MY W2 BOX #'S**

Refer to the APPENDIX: EX[AMPLES OF ASSIGNING W2 BOXES](#page-40-0) for more information about assigning W2 box numbers to Base Buckets and Cost Codes. Contact support@admins.com [if more assistan](mailto:support@admins.com)ce is needed with assigning W2 Box numbers.

# <span id="page-12-0"></span>**5. RECONCILING YEAR-TO-DATE WAGES/WITHHOLDINGS**

Before building any W2 files, reconcile the year-to-date wages and withholdings.

#### Click **Human ResourcesYear-End ProcessingW2 Register Report**

Run this report as often as needed. ADMINS recommends that this report be run each quarter to reconcile with the quarterly 941 report.

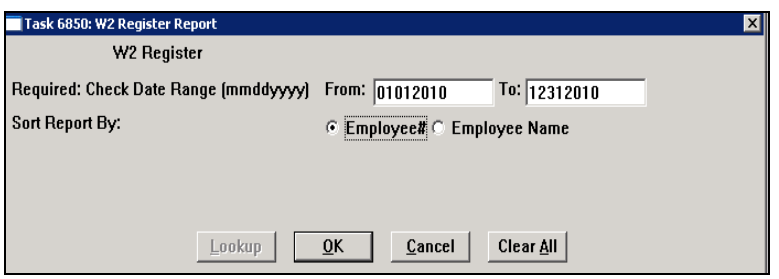

This will produce an Excel spreadsheet.

The examples in the following sections use tax year 2010. **Be sure to use the reporting tax year when running these processes.**

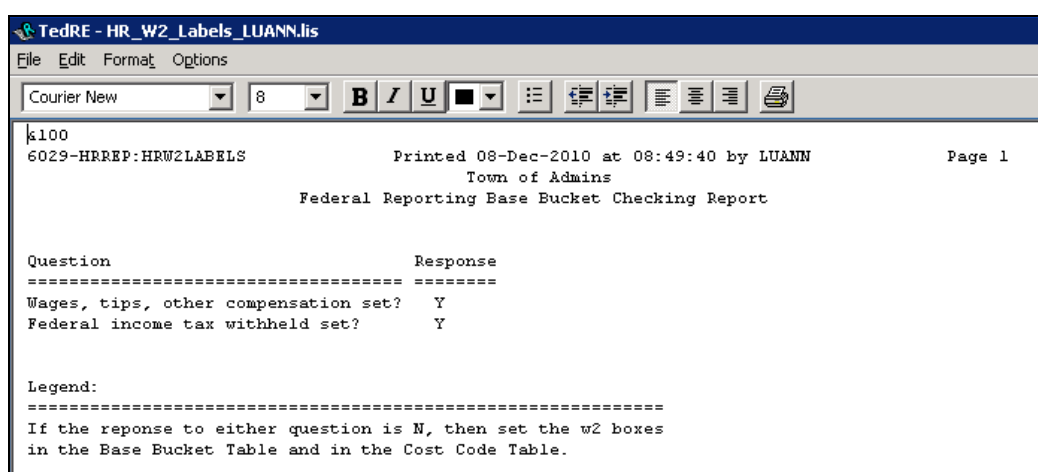

This report will print when the W2 register reports are run. It checks to be sure that the basic W2 setup has been performed. The process will not continue if the minimum setup is not complete.

There is another report available to reconcile W2 totals called "**W2 Register by Warrant**". To run this report:

#### Click **Human ResourcesYear-End ProcessingW2 Register by Warrant**

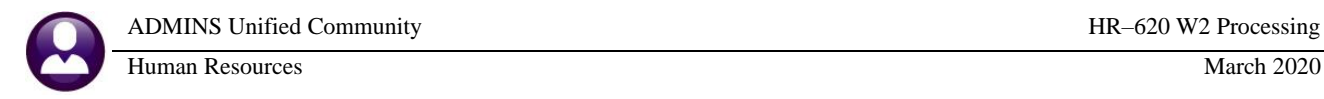

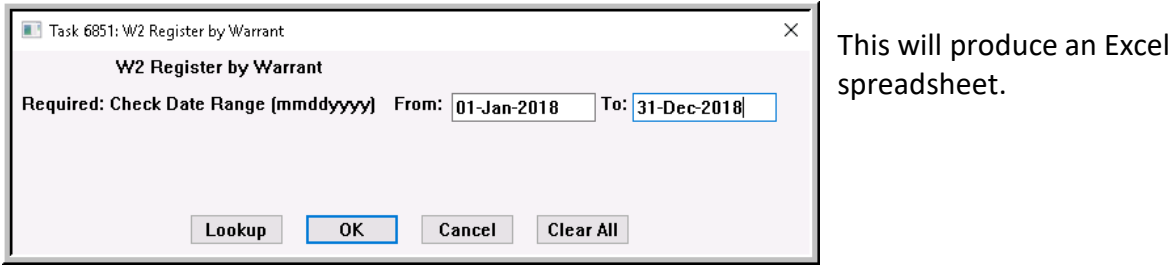

The report displays as shown in [Figure 4:](#page-13-1)

| $\overline{\mathbf{x}}$ | W                | $\mathbf{H} \mathbf{F} = \left( \mathbf{H} \times \mathbf{F} \right) \mathbf{F}$ |               |                 |                                   |               |                     |                       | W2_Warrant_Register_6851_THERESA[2].xml - Microsoft Excel |                  |                    |                   |
|-------------------------|------------------|----------------------------------------------------------------------------------|---------------|-----------------|-----------------------------------|---------------|---------------------|-----------------------|-----------------------------------------------------------|------------------|--------------------|-------------------|
|                         | File.            | Home<br>Insert                                                                   | Page Layout   | Formulas        | Data<br>Review                    | View          |                     |                       |                                                           |                  |                    |                   |
|                         |                  |                                                                                  |               |                 |                                   |               |                     |                       |                                                           |                  |                    |                   |
|                         |                  | $f_x$<br>N151<br>$\overline{\phantom{a}}$                                        |               |                 |                                   |               |                     |                       |                                                           |                  |                    |                   |
|                         | А                | B.                                                                               | C             | D.              | F                                 | F             | G                   | H                     |                                                           |                  | K                  |                   |
|                         |                  | Payroll W2 Register by Warrant                                                   |               |                 |                                   |               |                     |                       |                                                           |                  |                    |                   |
|                         |                  | Check Date(s): 01-Jan-2018 to 31-Dec-2018                                        |               |                 |                                   |               |                     |                       |                                                           |                  |                    |                   |
| 3                       |                  |                                                                                  |               |                 |                                   |               |                     |                       |                                                           |                  |                    |                   |
|                         |                  |                                                                                  |               | Wages, tips and |                                   |               |                     |                       |                                                           | Other - Category |                    |                   |
|                         |                  |                                                                                  |               | other           | Federal income tax Medicare wages |               | <b>Medicare tax</b> | <b>Dependent care</b> | <b>Box 12 Put Code in</b>                                 | used as          | State wages, tips, | State income tax- |
|                         | Warrant          | <b>Check Date Gross Pav</b>                                                      |               | compensation    | withheld                          | and tips      | withheld            | benefits              | <b>W2 Description</b>                                     | description      | etc.-First         | First             |
|                         | 124 903153       | 11/7/2018                                                                        | 86.520.63     | 67.956.41       | 4.574.31                          | 76.626.83     | 1.111.14            | 5.77                  | 1.714.65                                                  | 6.934.01         | 74,890.42          | 3.546.72          |
|                         | 125 903154       | 11/14/2018                                                                       | 203,623.47    | 168,243.46      | 19.390.22                         | 185,739.16    | 2.693.21            | 96.16                 | 10.127.22                                                 | 14,779.06        | 182,807.20         | 8,996.85          |
|                         | 126 903155       | 11/21/2018                                                                       | 227,400.94    | 189,221.14      | 21,254.81                         | 209,011.84    | 3,030.79            | 96.16                 | 6,307.16                                                  | 17,897.84        | 206,686.65         | 10,052.47         |
|                         | 127 903156       | 11/14/2018                                                                       | 93.848.83     | 74.978.21       | 5.660.52                          | 83,833,67     | 1.215.65            | 5.77                  | 1.696.23                                                  | 7.137.47         | 82.115.68          | 3.909.48          |
|                         | 128 903157       | 11/28/2018                                                                       | 275.159.71    | 232.667.37      | 27.988.38                         | 255,505.63    | 3.704.95            | 96.16                 | 6,569.33                                                  | 22.495.55        | 254.183.25         | 12.512.47         |
|                         | 129 903158       | 12/5/2018                                                                        | 222,181.70    | 186,341.73      | 21,478.64                         | 203,792.60    | 2,955.07            | 96.16                 | 5,970.94                                                  | 15,707.68        | 201,803.63         | 9,897.39          |
|                         | 130 903159       | 11/21/2018                                                                       | 93,289.66     | 74,321.79       | 4,966.70                          | 83,341.67     | 1,208.53            | 5.77                  | 1,777.62                                                  | 7,220.50         | 81,542.29          | 3,813.73          |
|                         | 131 903160       | 11/28/2018                                                                       | 734,131.59    | 596,517.34      | 60,879.93                         | 689,731.83    | 10,001.38           | 807.16                | 41,906.84                                                 | 76,229.33        | 672,746.67         | 32,760.95         |
|                         | 132 903161       | 11/28/2018                                                                       | 89,509.00     | 70,958.51       | 4.652.31                          | 79,823.93     | 1,157.50            | 5.77                  | 4.130.70                                                  | 7,193.48         | 78,151.99          | 3,586.62          |
|                         | 133 903162       | 12/12/2018                                                                       | 742,759.16    | 605,045.47      | 61,913.40                         | 697,956.11    | 10,120.51           | 807.16                | 19,186.17                                                 | 76,044.04        | 681,089.51         | 33,204.10         |
|                         | 134 903163       | 12/5/2018                                                                        | 86.041.93     | 67,473.11       | 4.480.22                          | 76.147.84     | 1,104.20            | 5.77                  | 5.418.68                                                  | 6.984.60         | 74,457.71          | 3,470.58          |
|                         | 135 903164       | 12/12/2018                                                                       | 212.398.52    | 177.165.35      | 21.041.01                         | 193,762.76    | 2,809.57            | 96.16                 | 5.769.90                                                  | 14.521.46        | 191.471.49         | 9.441.89          |
|                         | 136 903166       | 12/12/2018                                                                       | 92,731.17     | 74,060.89       | 4,611.25                          | 82,505.02     | 1,196.41            | 5.77                  | 1,716.19                                                  | 6,777.68         | 80,838.57          | 3,584.55          |
|                         | 137 903168       | 12/26/2018                                                                       | 706.367.20    | 571,632.77      | 59.710.03                         | 661,564.15    | 9,592.79            | 807.16                | 17,223.87                                                 | 75,027.08        | 646,659.85         | 31,706.90         |
| 138                     | <b>Entity: 1</b> |                                                                                  | 33.796.266.61 | 27.610.625.24   | 2.932.803.40                      | 31.140.701.44 | 451.548.86          | 14.680.12             | 1,434,135.94                                              | 3.008.237.78     | 30.608.167.36      | 1,489,423.46      |
|                         | 139 trand Total  |                                                                                  | 33,796,266.61 | 27.610.625.24   | 2,932,803.40                      | 31,140,701.44 | 451,548.86          | 14,680.12             | 1,434,135.94                                              | 3,008,237.78     | 30,608,167.36      | 1,489,423.46      |
| 140                     |                  |                                                                                  |               |                 |                                   |               |                     |                       |                                                           |                  |                    |                   |

<span id="page-13-1"></span><span id="page-13-0"></span>**Figure 4 W2 Register by Warrant Totals**

## **5.1. Reconciling the W2 Register**

The totals for the W-2 Register should match the totals of payrolls for the year. **ADMINS** recommends the use of an Excel spreadsheet, updated for every payroll, to be balanced to the quarterly and annual **AUC 941** reports and the **W-2 Register**. The **W-2 Register** must balance to your **941** reports. The next section will describe how to make adjustments to correct any discrepancies. The **W-2 Register** may be run after every payroll.

# <span id="page-14-0"></span>**6. ADJUSTING W2 WAGES/WITHHOLDINGS**

If there are discrepancies in wages and/or withholdings that need to be corrected before issuing forms W2, make corrections to the individual employees and post the changes to their paycheck history file. Since all corrections require an audit trail, no adjustment or override to the year-to-date amounts computed by the W2 Register is permitted.

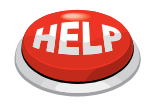

#### **WILL ADJUSTMENTS AUTOMATICALLY BE REFLECTED IN THE W2 FILE?**

No. When corrections are made, re-build the W2 Work File to include those changes.

#### *Some examples of discrepancies that may require corrections include:*

- $\Box$  Changing a benefit from non-taxable to taxable (for example., clothing allowance paid in advance as a non- taxable benefit), or from taxable to non-taxable,
- $\Box$  An employee should not have paid FICA during the year but it was withheld in error and now needs to be refunded, or
- $\Box$  Base bucket wages need adjustment.

To facilitate the adjustment process, **ADMINS** recommend the following procedure:

- Create a **shift code** that you will use for the adjustments,
- Create a **No Time Warrant** into which you will enter the adjustments,
- Process the Adjustments in the **"No Time"** warrant
- Post the **"No Time"** Warrant,
- $\Box$  Re-build the W2 work file, and
- $\Box$  Re-balance the W2 Register.

### <span id="page-14-1"></span>**6.1. Create an Adjustment Shift Code**

Create a new Shift Code with no Hours or Days. This example will call this code YEAREND. It only needs to be set up once. It can be used year-to-year.

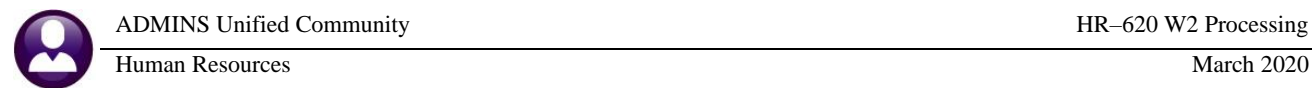

- Click **Human ResourcesTablesShift Code**
- Click **Add New**
- $\Box$  Create a new code with no hours, no days, and no rate

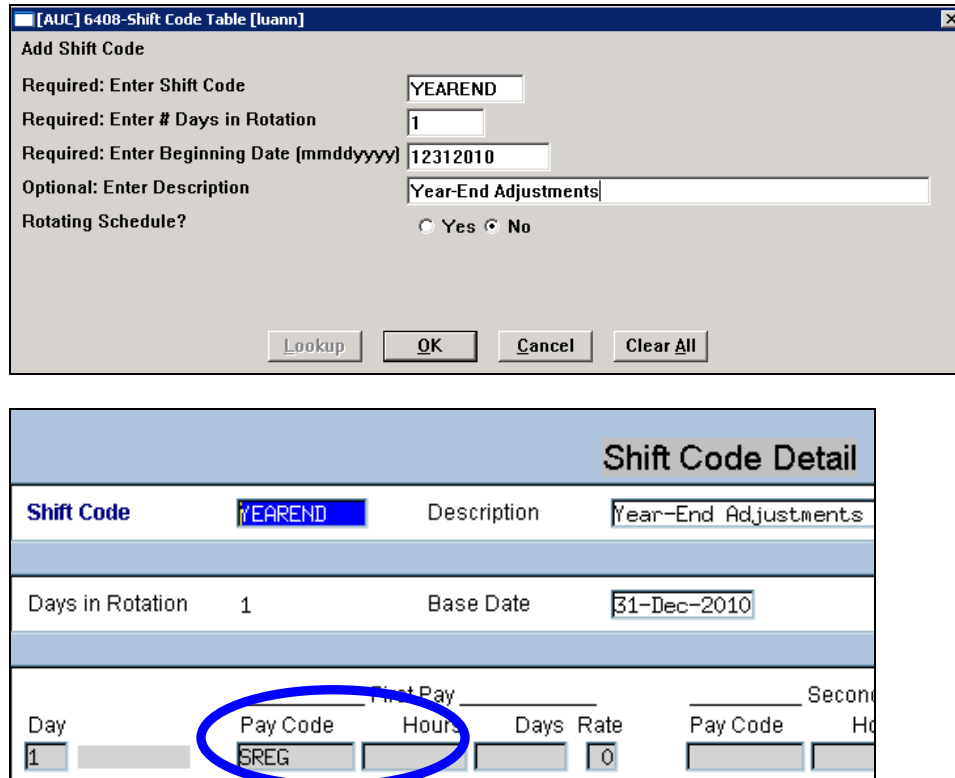

<span id="page-15-0"></span>**Figure 5 Shift Code created for Yearend Adjustment (no hours/no days)**

## **6.2. Create a "No Time" Warrant**

Process a payroll warrant to adjust the year-end figures. Multiple warrants may be processed, depending on the number of changes needed. Use a **"No Time"** warrant, with year end dates:

 $\Box$  Period beginning date  $\Box$  Dec 31  $\Box$  Period ending date  $\Box$  Dec 31  $\Box$  Check date  $\Box$  Dec 31

#### <span id="page-15-1"></span>**6.2.1. "No Time" Warrant**

A **"No Time"** warrant is one in which only void and manual checks will be created. No timesheets are created in a **"No Time"** warrant. This provides a simple way to set up a warrant to process adjustments.

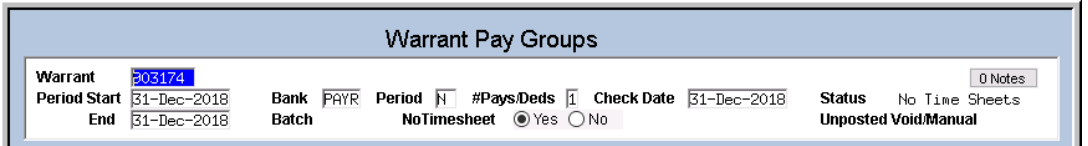

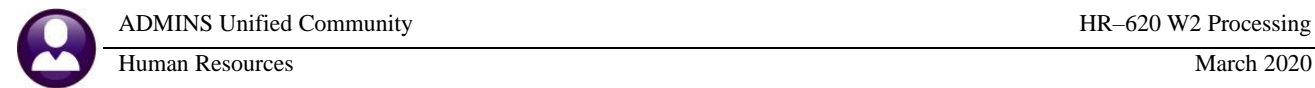

Lookup

 $0<sup>K</sup>$ 

Select **Human Resources Payroll Processing Warrant/Create Timesheet Screen**. Create a new warrant using the **[5 Add Warrant]** button on the Warrant/Create Timesheet Screen:

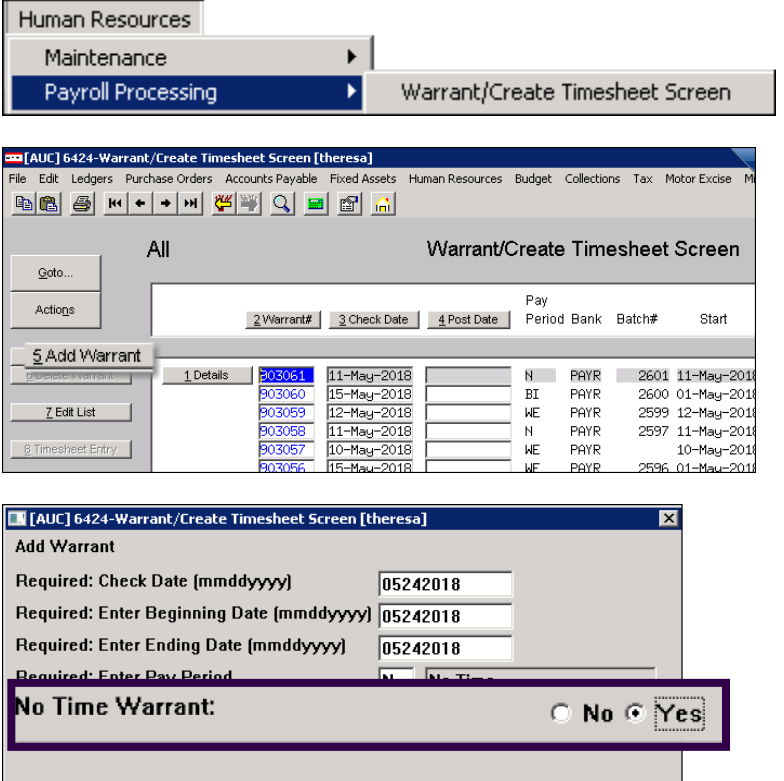

The Add Warrant prompt includes the option for a **"No Time Warrant: No/Yes"** selection. Select **Yes** to create a No Time warrant that will require no time sheets to be created.

 $Cancel$ **Figure 6 Add Warrant prompt with new option for a No Time Warrant**

Clear All

| <b>Warrant Pay Groups</b><br>Goto<br><b>203062</b><br>Warrant<br>$Q$ Notes<br>#Pays/Deds $\boxed{1}$ Check Date 24-May-2018<br><b>Bank PAYR</b><br>Period $\overline{\mathbb{N}}$<br>Period Start<br>24-May-2018<br>Status<br>No Time Sheets<br>Actions<br>NoTime G Yes C No<br>24-May-2018<br>Batch<br><b>Unposted VoidManual</b><br>End<br>Sel Pay Croup<br>Sel Pay Group<br>Frequency<br>Frequency<br>1 Select All<br>$\Box$ 10950<br>2 Deselect All<br>aca 1095c retiree reporting<br>A<br>$\Box$ 12 MTH<br>12 Month School Weekly<br>И<br>3 Warrant Summary<br>$\Box$ 21<br>21 Pays<br>$\Box$ 26<br>26 Pays<br>$\Box$ 27<br>27 pays<br>F<br>$\Box$ BI<br>Bi-Weekly<br>5 Add Warrant<br>И |            |                   |  |  |  |  |  |  |  |  |
|----------------------------------------------------------------------------------------------------|------------|-------------------|--|--|--|--|--|--|--|--|
| 4 Create Timesheets                                                                                                    |            |                   |  |  |  |  |  |  |  |  |
|                                                                                                    |            |                   |  |  |  |  |  |  |  |  |
|                                                                                                    |            |                   |  |  |  |  |  |  |  |  |
|                                                                                                    |            |                   |  |  |  |  |  |  |  |  |
|                                                                                                    |            |                   |  |  |  |  |  |  |  |  |
|                                                                                                    |            |                   |  |  |  |  |  |  |  |  |
|                                                                                                    |            |                   |  |  |  |  |  |  |  |  |
|                                                                                                    |            |                   |  |  |  |  |  |  |  |  |
|                                                                                                    |            |                   |  |  |  |  |  |  |  |  |
|                                                                                                    |            |                   |  |  |  |  |  |  |  |  |
| $\Box$ FIRE<br>6 Delete Warrant<br>И<br>Fire Department                                                                                                    | $\Box$ DPW | Dept Public Works |  |  |  |  |  |  |  |  |

<span id="page-16-0"></span>**Figure 7 [4 Create Timesheets] button is not available (gray) for "No Time" warrants**

As shown in [Figure 7,](#page-16-0) the **"No Time"** warrant is number 903062. Create as many manual and void checks as needed. When printing, select the **"No Time"** warrant. Multiple **"No-Time"** warrants may be processed in the same year.

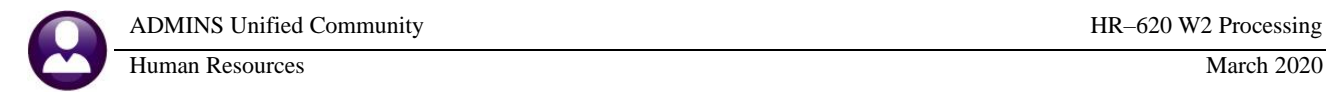

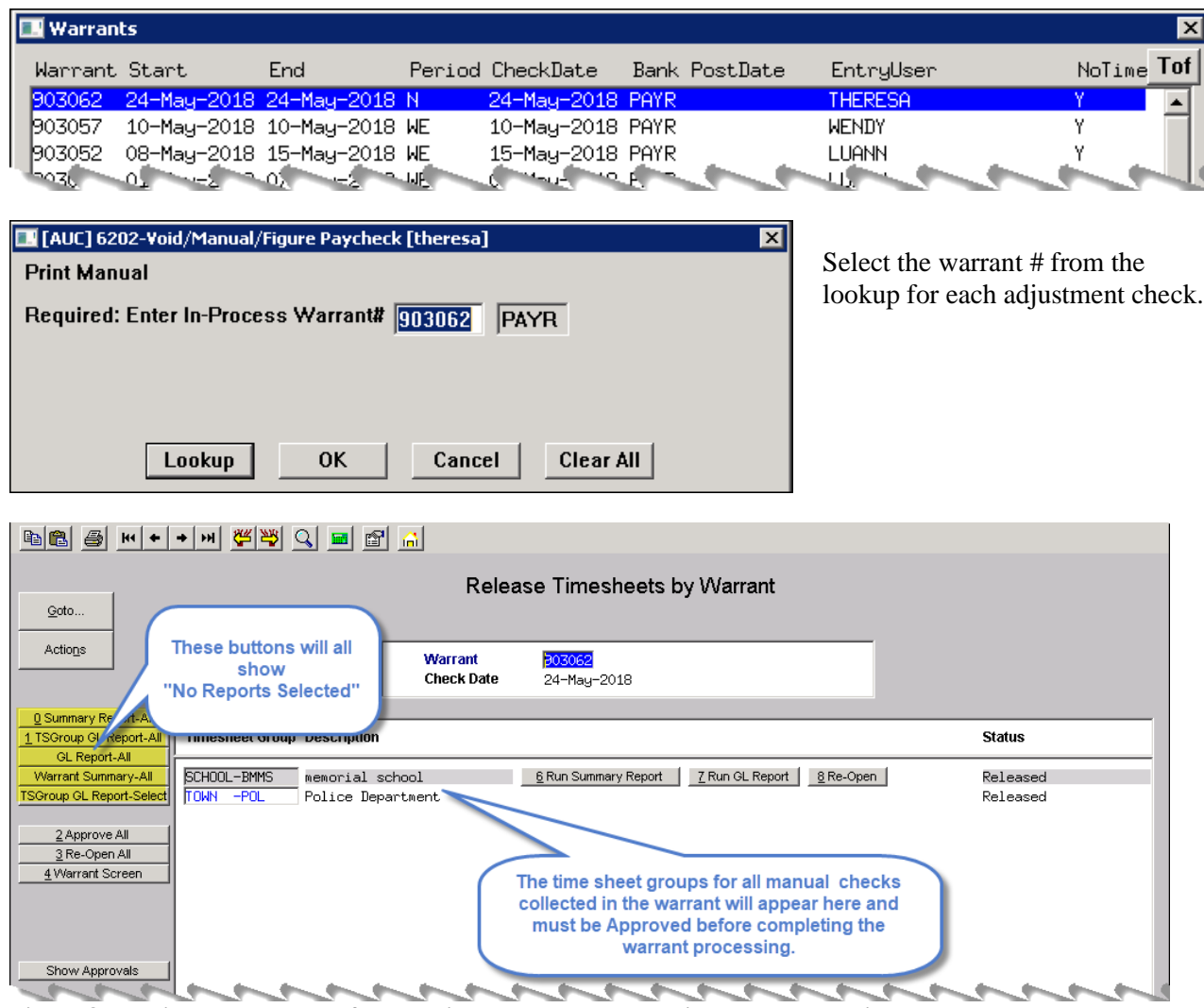

**Figure 8 The time sheet groups for all void and manual checks in the warrant will appear here** 

| File Edit       | Ledgers Purchase Orders Accounts Payable Fixed Assets Human Resources Budge<br>Select the warrant for calculation in the customary manner<br>BBBBH++HCEBA |                                                                          |                                                     |                                           |        |  |  |  |
|-----------------|----------------------------------------------------------------------------------------------------|--------------------------------------------------------------------------|-----------------------------------------------------|-------------------------------------------|--------|--|--|--|
|                 |                                                                                                    | Select and Cale                                                          | , <sub>v d</sub> rrants                             |                                           |        |  |  |  |
| Goto<br>Actions | <b>Warrant Select</b><br>Check Date                                                                                                    | Pav.<br><b>Accuration</b><br><b>Jour Deds Files Exist</b><br><b>Bank</b> | Period<br>Calculation<br>User Name<br>Start<br>Date | Period<br>End<br>Warrant Status           | NoTime |  |  |  |
|                 | 24-May-2018<br>303062<br>ाज                                                                                                    | <b>PAYR</b> N<br>No.                                                     |                                                     | 24-May-2018 24-May-2018 Selected Uncalc Y |        |  |  |  |

Proceed with the warrant steps. Informational messages will appear during the "check print", "print deposit advices" and "create direct deposit file" if there are no records to process.

## <span id="page-17-0"></span>**6.3. Create Manual Checks**

Make all adjustments using the Manual Check process. **Please refer to the document called Manual Check** in the Help Reference Library. This document explains in detail how to adjust base buckets, change taxable wages or benefits to non-taxable (and vice-versa) and make any other required modifications to the employee history file to reconcile the W2 Register.

## <span id="page-18-0"></span>**6.4. Print the Manual Checks**

To print the manual check(s), add them to an existing **"No Time"** warrant. Use the warrant created for the year-end adjustments. The system will produce a physical record of the adjustment. If the adjustment was a base bucket adjustment and there will be no gross or net pay, the system will create the adjustment as a "no check" and should be printed on direct deposit advice forms or plain paper. **ADMINS** recommends printing a copy of this adjustment for record keeping purposes. Consider providing a copy of this adjustment to the affected employee(s) for review and verification.

### <span id="page-18-1"></span>**6.5. Post the Warrant**

Process and post the warrant in order to have the adjustments moved to the history files. After the warrant has been posted, rerun the W2 register and rebuild the W2 file.

### <span id="page-18-2"></span>**6.6. Reconciling the W2 Register**

<span id="page-18-3"></span>Rerun the W2 register to confirm the new amounts.

### **6.7. Rebuild W2 File**

After all adjustments have been processed, run the **[Build W2 File]** step to have these adjustments reflected in the W2 Totals.

#### Select **Human ResourcesYear-End ProcessingW2 ProcessingBuild W2 File**

This will re-build the work file and include all adjustments processed for the calendar year.

# <span id="page-19-0"></span>**7. PROCESSING W2 FORMS**

After reconciling the W2 Register as described in section [5,](#page-12-0) continue with the following steps.

Select **Human ResourcesYear-End ProcessingW2 Processing**

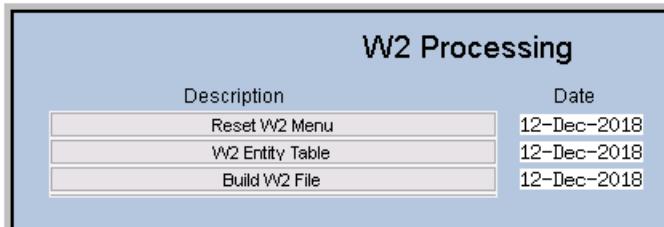

The steps menu will display with the first three steps in focus.

### <span id="page-19-1"></span>**7.1. Reset W2 Menu**

<span id="page-19-2"></span>This option will clear all previously-created work files.

## **7.2. W2 Entity Table**

Begin the processing cycle by verifying that the Entity Table has been populated with the required data for the "company". The fields shown with **BOLD** labels require values.

#### Select **W2 Entity Table**

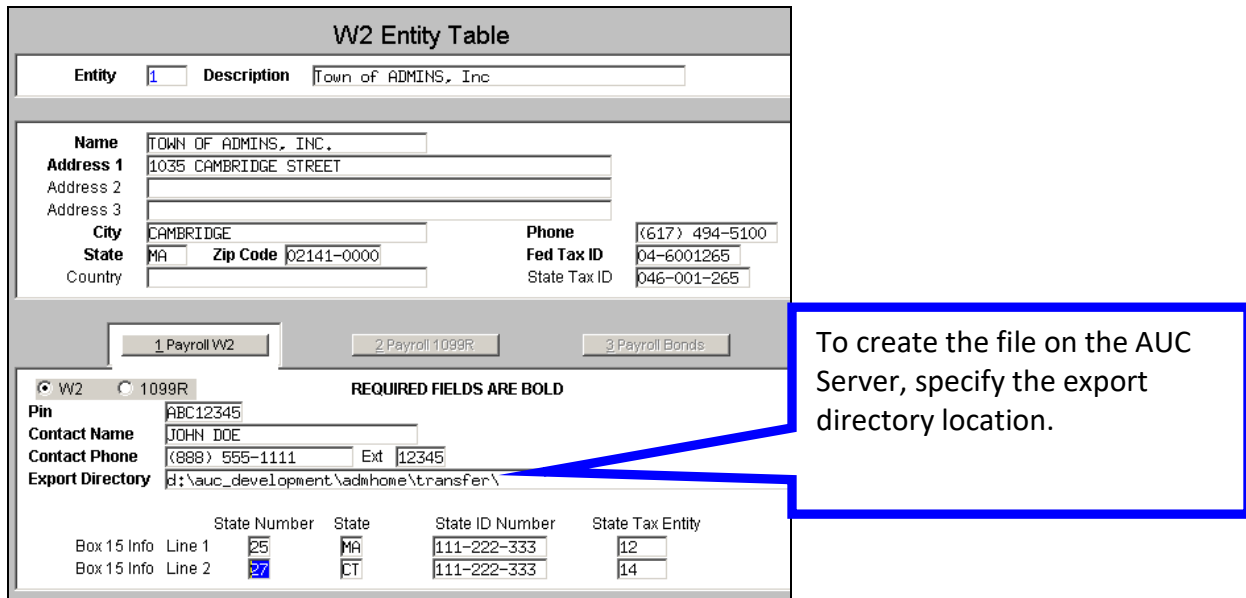

If the pathname is not valid an error message will appear:

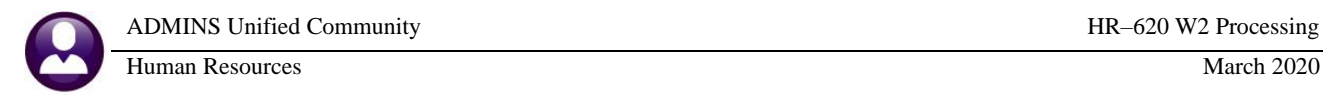

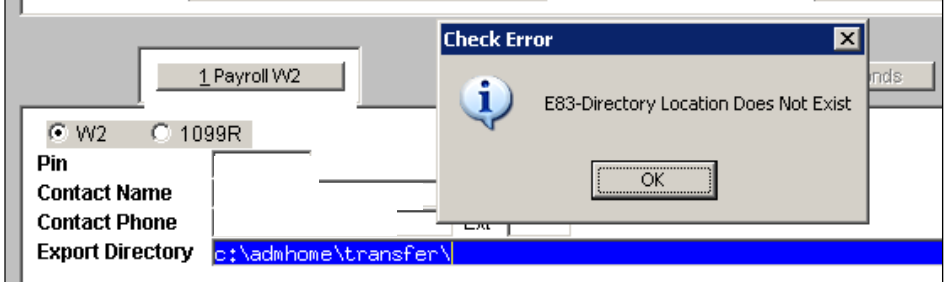

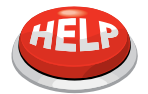

#### **WHAT DO I ENTER FOR THE EXPORT DIRECTORY?**

For assistance entering the Export Directory value please contact ADMINS Support.

## <span id="page-20-0"></span>**7.3. Build W2 File**

After verifying that the Entity Table is accurate, build the W2 work file.

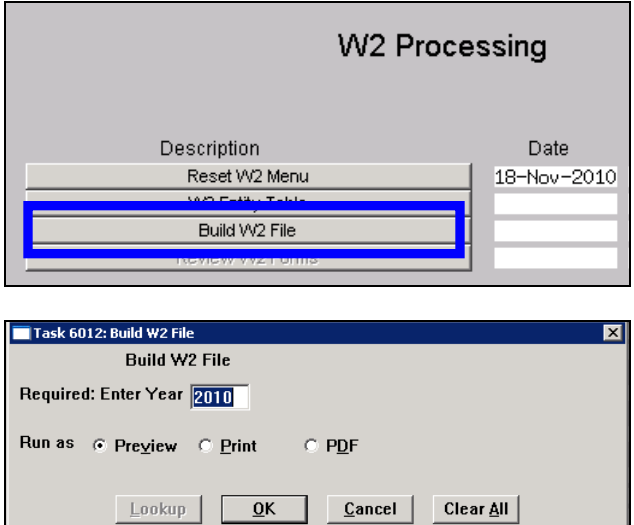

The procedure will gather all checks issued for the calendar year and then issue several reports for review. Confirm all information on the reports as the data is used on the W2 forms and in the W2 reporting files.

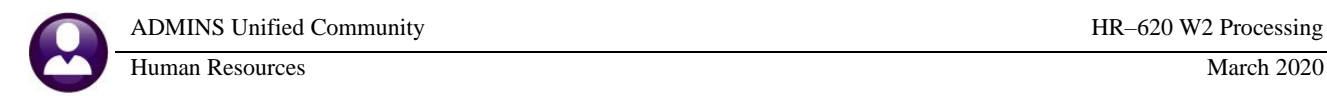

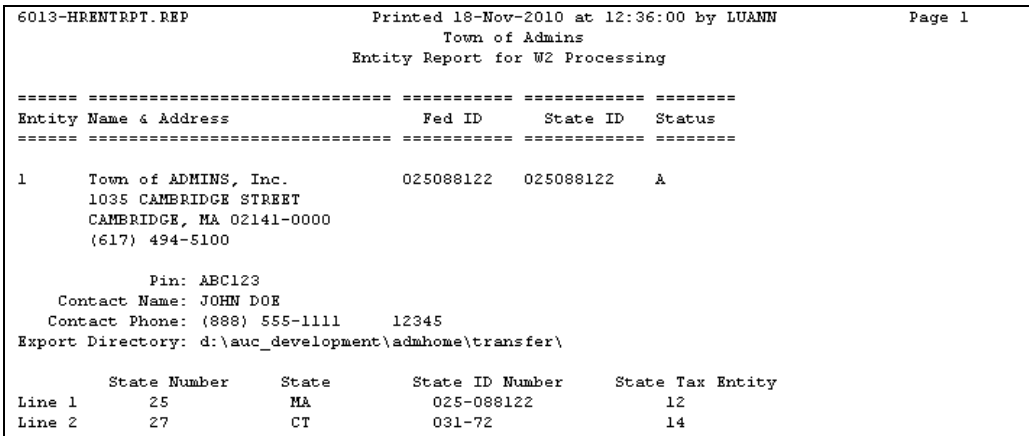

**Figure 9 Entity Table verification report**

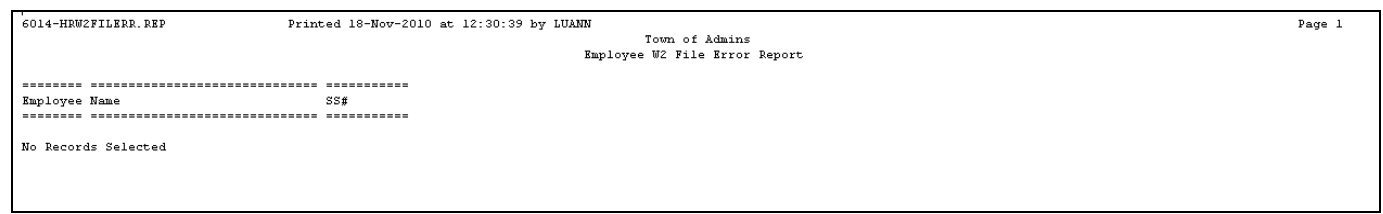

#### **Figure 10 Employee Error Listing**

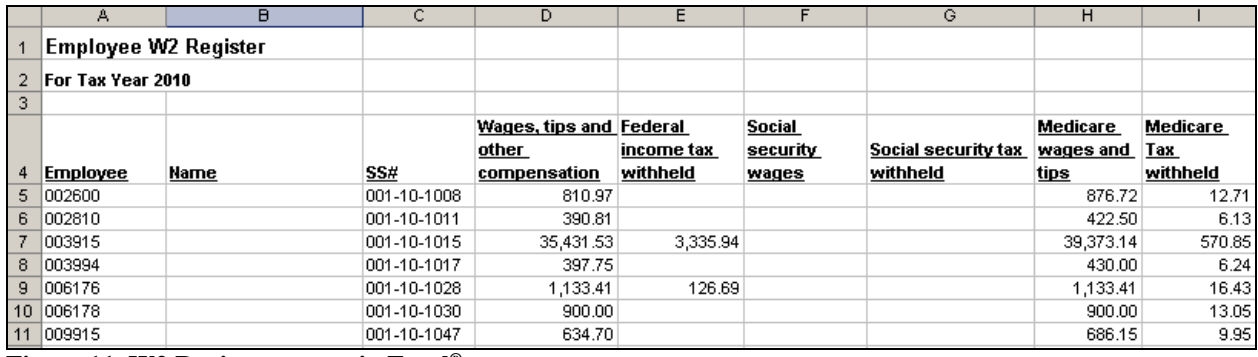

<span id="page-21-0"></span>**Figure 11 W2 Register output in Excel®**

#### **7.4. Review Pro-Forma W2 Forms**

The system provides a screen to preview W2 forms for your employees. No changes may be made to the data in this screen. To access an employees W2,

- □ Click **Review W2 Forms** from the steps menu
- Enter the **Calendar Year** you are processing
- Enter the **Entity** code
- Move to the Employee# field and enter the desired **Employee #**

If unsure of the employee#, press F3 to select from a list of employees. A lookup menu will appear; choose employees by Name or Employee Number

1: Employees By Name/Entity

2: Employees By Entity/Employee Number

The screen displays a representation of the W2 form information. No changes may be made in this form. It is for informational purposes only. If adjustments to an employee's W2 are needed please refer to section [6](#page-14-0) of this document titled "**[ADJUSTING W2 WAGES/WITHHOLDINGS](#page-14-0)".**

|                                                                                                    |                                                       | Review W2 Forms                |                                             |                         |                |                                  |                   |         |
|----------------------------------------------------------------------------------------------------|-------------------------------------------------------|--------------------------------|---------------------------------------------|-------------------------|----------------|----------------------------------|-------------------|---------|
| Goto                                                                                                    | Entity<br>$\overline{1}$<br>Town of ADMINS, Inc.      |                                |                                             | Employee #<br>002500    |                | SS#                              | $001 - 10 - 1007$ |         |
| Actions<br>b Employer identification number (EIN)<br>04-6001265<br>c Employer's name, address and zip code<br>TOWN OF ADMINS, INC.<br>1035 CAMBRIDGE STREET<br>CAMBRIDGE, MA 02141-0000 |                                                       |                                | 1 Wages, tips, other compensation<br>743.70 |                         |                | 2 Federal income tax withheld    |                   |         |
|                                                                                                    |                                                       |                                |                                             | 3 Social security wages |                | 4 Social security tax withheld   |                   |         |
|                                                                                                    |                                                       |                                | 5 Medicare wages and tips<br>804.00         |                         |                | 6 Medicare tax withheld<br>11.66 |                   |         |
| 1 W2 Menu                                                                                                    |                                                       |                                |                                             | 7 Social security tips  |                |                                  | 8 Allocated tips  |         |
|                                                                                                    | d Control number<br>$2210 - 00$                       |                                | 9 Advance EIC payment                       |                         |                | 10 Dependent care benefits       |                   |         |
|                                                                                                    | e Employee's Name<br>KEITH ALLEN                      |                                | 11 Nonqualified plans                       |                         |                | 12a See instructions for box 12  |                   |         |
|                                                                                                    | 20 CROSS STREET, UNIT B                               |                                | 13 Stat EE R.Plan 3rdPtv                    |                         |                | 12b                              |                   |         |
|                                                                                                    | CAMBRIDGE, MA 02138-0000                              |                                | 14 Other                                    | 60,30 OBRA              |                | 12c                              |                   |         |
|                                                                                                    | f Employee's address and ZIP code                     |                                |                                             |                         |                | 12d                              |                   |         |
|                                                                                                    | 15 State Employer's state ID number<br>MA 111-222-333 | 16 State wages, tips<br>743.70 |                                             | 17 State income tax     | 18 Local wages |                                  | 19 Local tax      | 20 Name |
|                                                                                                    |                                                       |                                |                                             |                         |                |                                  |                   |         |

**Figure 12 On-screen display of where the W2 data will print when the forms are produced**

Scroll through the records as needed. When done, click the button labeled **[W2 MENU]** to return to the steps menu and continue processing.

## <span id="page-22-0"></span>**7.5. Print W2 Forms**

To ensure that the W2 Forms will be rendered properly for printing, first select the correct default printer from the toolbar:

Use a printer capable of duplex (two-sided) printing if available. For questions about the forms please refer to section [2](#page-4-0) titled **"[ABOUT THE FORMS](#page-4-0)".**

The W2's will be printed by Entity first. For sites with multiple taxing entities, each entity will print in its own group.

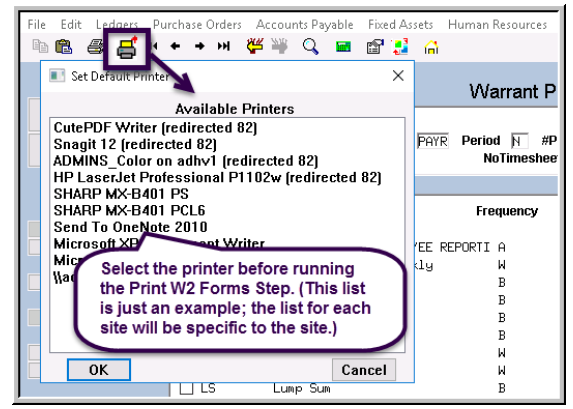

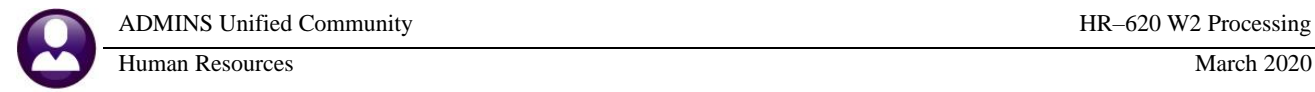

This means that all Entity 1 forms will print, then all Entity 2 forms, and so on.

When printing, the sort order may be of the W2 forms may be designated within the tax entity. The sort options are:

- Entity, then Primary Timesheet Group, then Employee Name, or
- Entity, then Primary Timesheet Group, then Employee#, or
- Entity, then Name.

To begin,

- $\Box$  Load the form stock into the printer
- □ Click the **[Print W2 Forms]** button from the W2 Processing Menu
- $\Box$  Complete the parameters

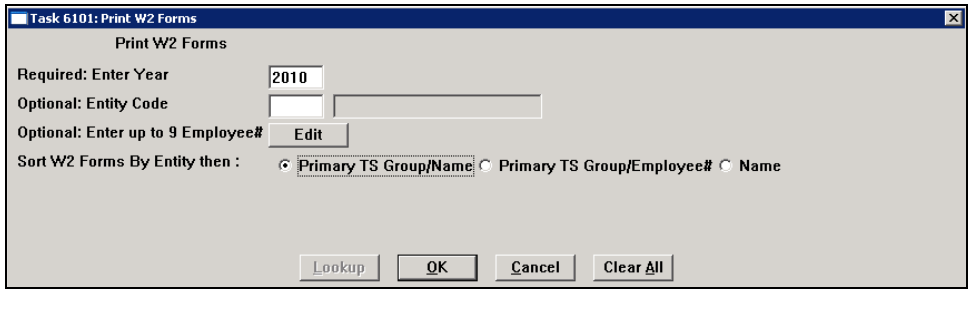

 The ADMINS Crystal Report Viewer progress bar will appear while the forms are being processed.

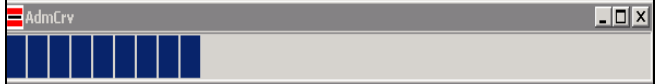

*Do not close this box* – please wait for the process to complete.

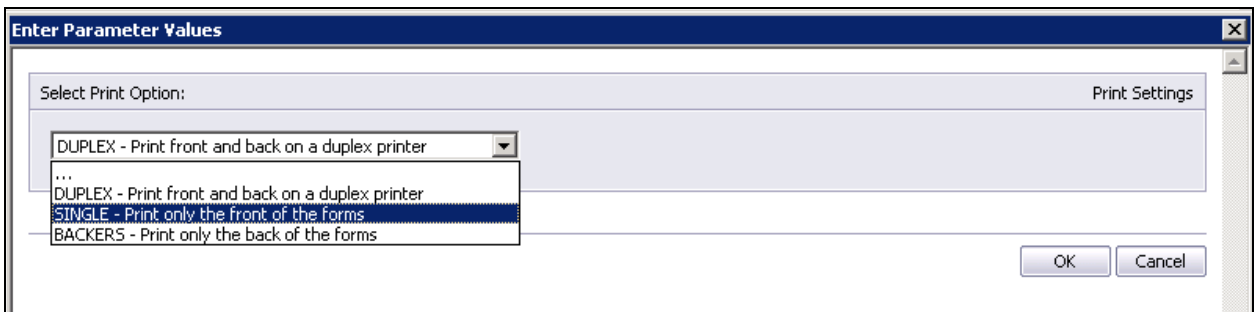

## <span id="page-24-0"></span>**7.5.1. DUPLEX Printing**

Choose this option for forms that are blank on the front and back to be printed on a duplex-capable printer (two-sided).

The printing type selection screen will appear. Select **DUPLEX**.

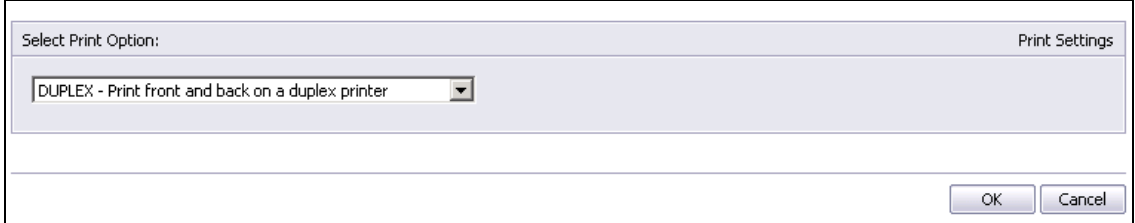

□ Click the [OK] button to create and display the W2 forms:

| $=$ w2_2010 - AdmCrv                                                                                                    |                                                                                                    |
|----------------------------------------------------------------------------------------------------|----------------------------------------------------------------------------------------------------|
| File<br>Help                                                                                                    |                                                                                                    |
| 伟<br>脜<br>$\mathbb{H}$<br>s<br>$\mathbf{1}$<br>Ė                                                                                                    | $11 + 00 - 00$                                                                                                    |
| Entity:1 Primary TS Group 12-<br>Main Report<br>Primary TS Group 12<br>Entity:1<br>1.1.1.1<br>Primary TS Group 12<br>Entity:1<br>Primary TS Group 13<br>Entity:1 |                                                                                                    |
| Primary TS Group 13<br>Entity:1<br>Primary TS Group 14<br>Entity:1                                                                                               | OMB No.<br>W-2 2010<br>Copy B-To Be Filed With Employee's FEDERALTax Reun<br>15450008                                                                               |
| Entity:1 Primary TS Group 14                                                                                                    | a Employee's social securi (runber<br>2 Federal Income laxwi Inheld<br>Wages, Ips, other compensaion<br>0.00<br>40.00<br>003-52-5222                                |
| Primary TS Group 14<br>Entity:1<br>Primary TS Group 14<br>Entity:1                                                                                               | Social securily wages<br>4 Social security laxwi Inheld<br>0.00<br>0.00<br>b EmployerIdentificationro (EIN)                                                         |
| Primary TS Group 14<br>Entity:1                                                                                                    | 6 Medicare wages and los<br>6 Medicare laxwi hheld<br>025088122<br>0.00<br>0.00                                                                                     |
| Primary TS Group 15<br>Entity:1<br>Primary TS Group 16<br>Entity:1<br>Primary TS Group 16<br>Entity:1<br>Entity:1<br>Primary TS Group 16                         | a Employer's name, address, and ZIP cole<br>Townof ADMINS, Inc.<br>1 MAINSTREET                                                                                     |
| Primary TS Group 16<br>Entity:1<br>Primary TS Group 16<br>Entity:1<br>:<br><u>PL Entity:1 Primary TS Group 16</u>                                                | a Control Number<br>Visil he IRSWebsleaf<br>Sante, accourante,<br>vww Jrs gowertle<br><b>FAST! Use</b><br>099650<br>1220 00<br>Employee's name, address and ZP cole |

**Figure 13 Preview the W2 Forms before sending them to the printer**

This screen will appear. To print, click the **printer icon** 

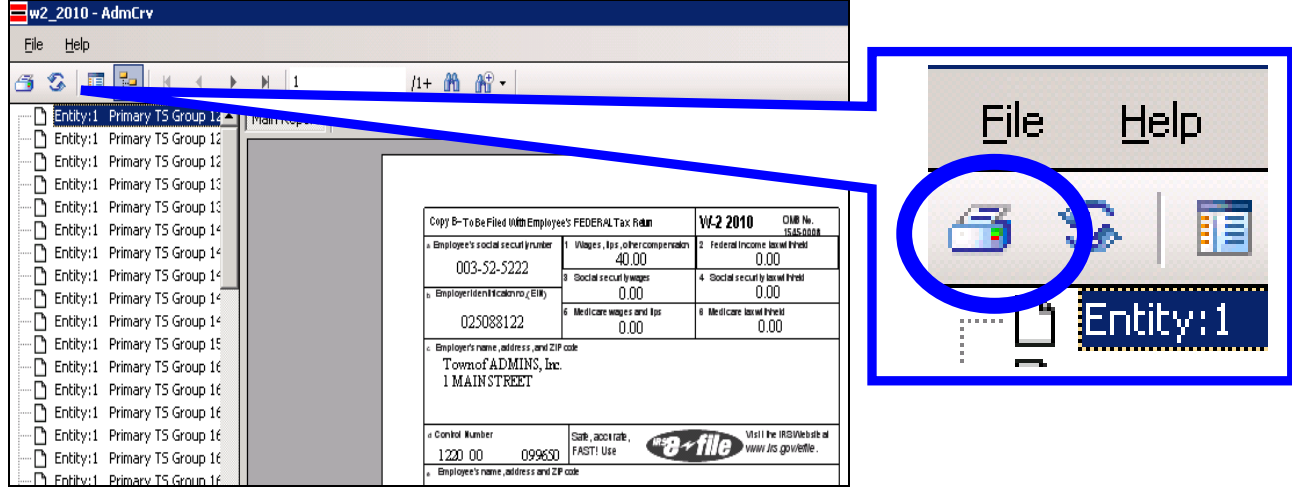

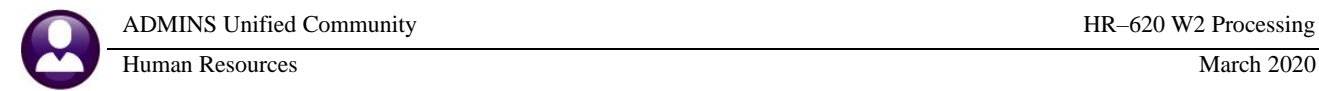

□ Select the **printer** (should be the default printer selected in section [7.5\)](#page-22-0)

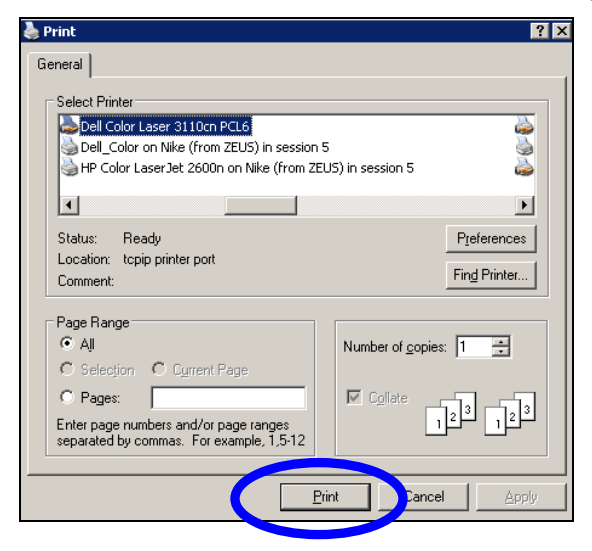

### <span id="page-25-0"></span>**7.5.2. SIMPLEX Printing – Form Fronts**

Choose this option if no duplex printer is available, or if the forms purchased have pre-printed backers.

□ The printing type selection screen will appear. Use the dropdown window to select **SINGLE**. .

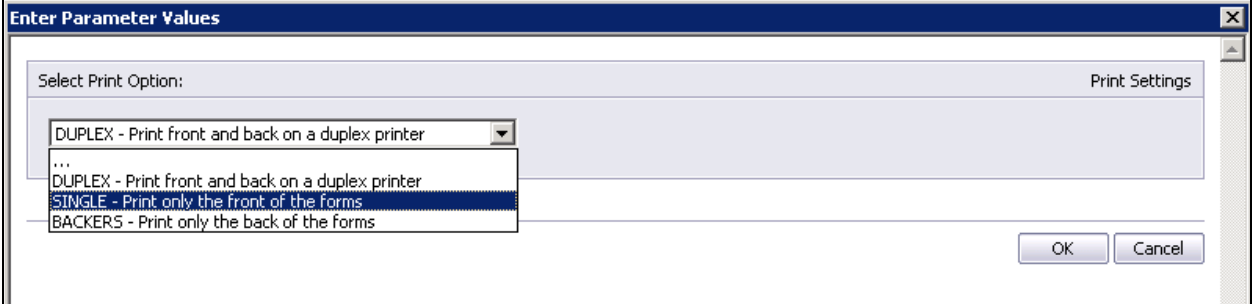

#### Click the **[OK]** button.

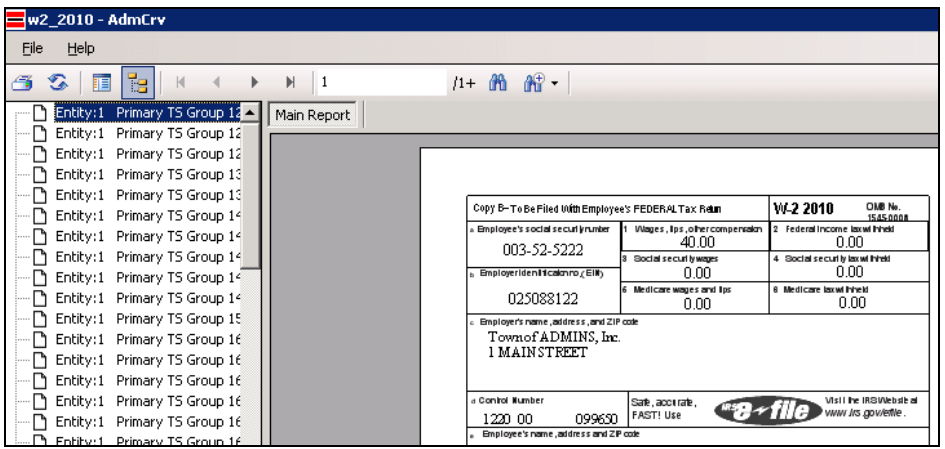

**Figure 10 Preview the W2 Forms before sending them to the printer**

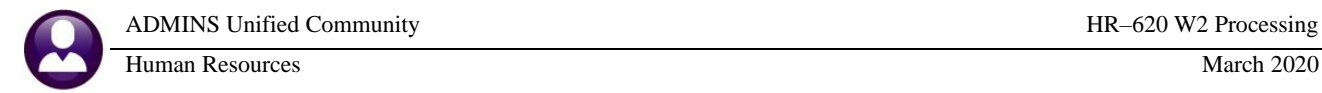

This screen will appear. To print, click the **printer icon**

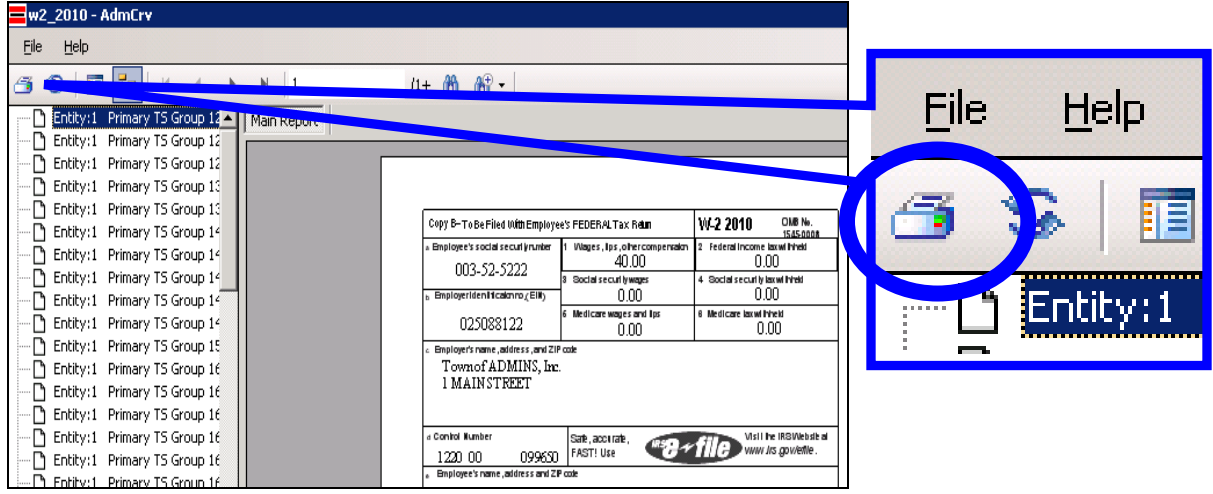

□ Select the **printer** (should be the default printer selected in section [7.5\)](#page-22-0)

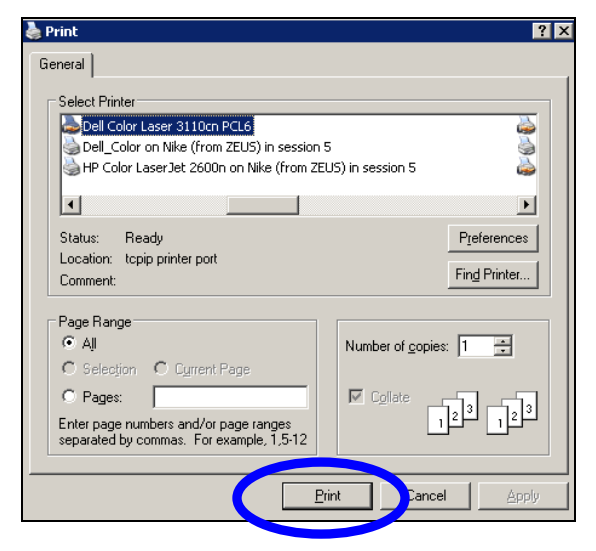

### <span id="page-26-0"></span>**7.5.3. SIMPLEX Printing – Form Backs**

Run this process if not printing **DUPLEX** (print 2 sides at the same time) and if the forms do not have preprinted backs.

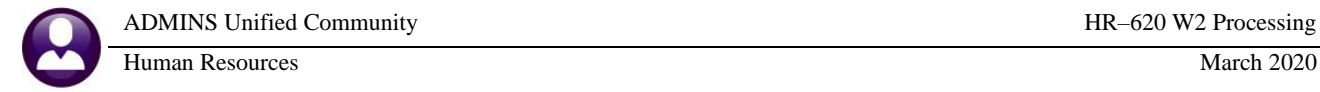

#### Click the **refresh icon**

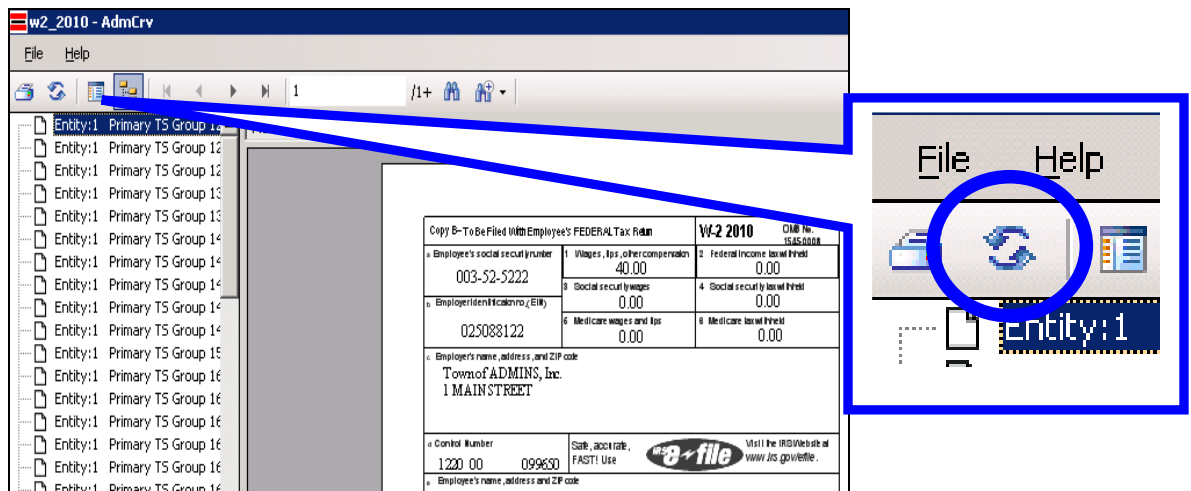

 $\Box$  The printing type selection screen will appear.

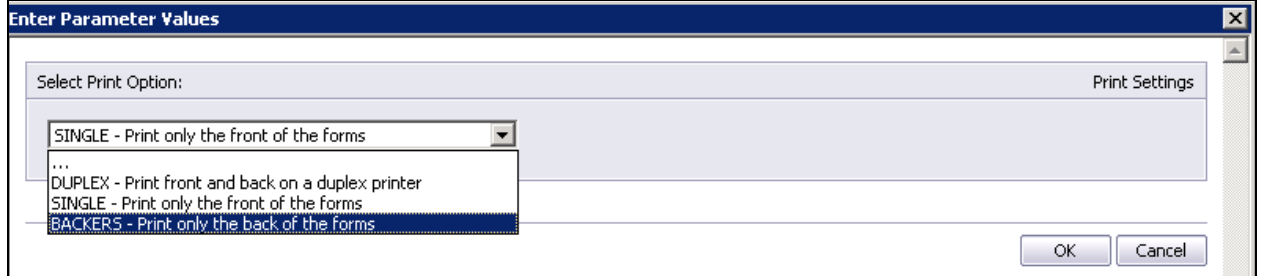

Use the dropdown window to select **BACKERS**. Click the **[OK]** button.

|      | $=$ w2_2010 - AdmCrv                                                                                                    |                                                                                                    |
|------|----------------------------------------------------------------------------------------------------|----------------------------------------------------------------------------------------------------|
| File | Help                                                                                                    |                                                                                                    |
| ő    | s<br>脜<br>te<br>И                                                                                                    | $\mathbb{R}$ .<br>$11 + 00$                                                                                                    |
|      | Primary TS Group 12 ▲<br>Entity: 1<br>Entity:1<br>Primary TS Group 12<br>Primary TS Group 12<br>Entity:1<br>Primary TS Group 13<br>Entity:1                                                                                                    | Main Report                                                                                                    |
|      | Entity:1<br>Primary TS Group 13<br>Entity:1<br>Primary TS Group 14<br>Primary TS Group 14<br>Entity:1<br>Entity:1<br>Primary TS Group 14<br>Primary TS Group 14<br>Entity:1<br>Entity:1<br>Primary TS Group 14<br>Entity:1<br>Primary TS Group 15 | Instructions for Employee (Also see Notice to Employee, on the back of<br>Copy B.)<br>Box 1. Enter this amount on the wages line of your tax return<br>Box 2. Enter this amount on the federal income tax withheld line of your tax return .<br>Box 8. This amount is not included in boxes 1, 3, 5, or 7. For information on how to report tips on your tax.<br>retum, see your Form 1040 instructions.<br>Box 9. Enterthis amount on the advance eamed income credit payments line of your Form 1040 or Form<br>1040 A.                                                                                                    |
|      | Entity:1<br>Primary TS Group 16<br>Entity:1<br>Primary TS Group 16<br>Entity:1<br>Primary TS Group 16<br>Entity:1<br>Primary TS Group 16<br>Entity:1<br>Primary TS Group 16                                                                       | Box 10. This amount is the total dependent care benefits that your employer paid to you or incurred on your<br>behalf (including amounts from a section 125 (cafeteria ) plan). Any amount over \$ 5,000 is also included in<br>box 1. Complete Form 2441, Child and Dependent Care Expenses, to compute any taxable and<br>nontaxable amounts.<br>Box 11. This amount is (a) reported in box 1 if it is a distribution made to you from a nonqualified deferred<br>compensation or nongovemmental section 457 (b) plan or (b) included in box \$ and for \$ if it is a prior year<br>deferral under a nonqualified or section 457 (b) plan that became taxable for social security and Medicare<br>taxes this year because there is no longer a substantial risk of forfeiture of your right to the deferred |
|      | Entity:1<br>Primary TS Group 16<br>Entity:1<br>Primary TS Group 16<br>Entity:1<br>Primary TS Group 17<br>Primary TS Group 17<br>Entity:1                                                                                                    | amount.<br>Box 12. The following listexplains the codes shown in box 12. You may need this information to complete.<br>yourtax return . Elective deferrals (codes D, E, F, and S ) and designated Roth contributions (codes AA and<br>BB ) under all plans are generally limited to a total of \$ 16,500 (\$11,500 if you only have SIMPLE plans;<br>\$19,500 for section 403 (b) plans if you qualify for the 15-year rule explained in Pub , 571). Defemals under<br>code G are limited to \$16,500. Deferrals under code H are limited to \$7,000.                                                                                                    |

**Figure 11 Preview the W2 Form Backers before sending them to the printer**

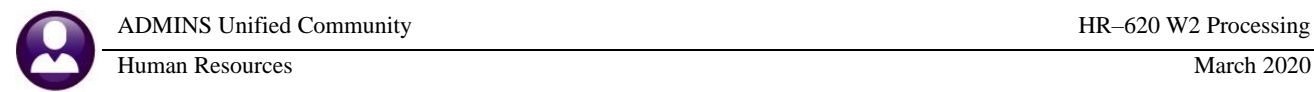

Reload the forms so that they are ready to be printed on the back of the previously printed W2 form fronts. To print, click the **printer icon**

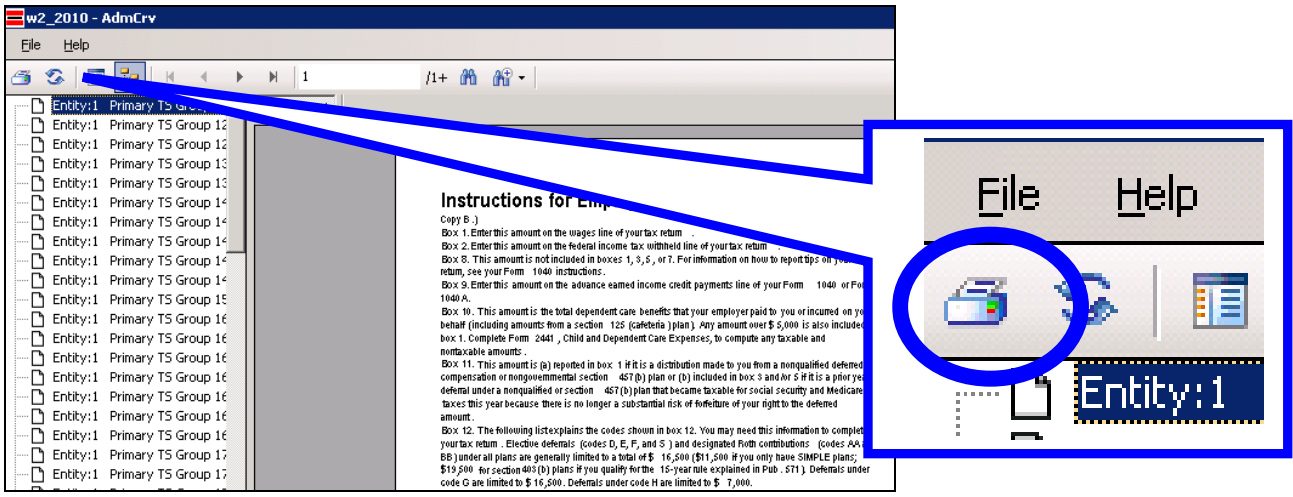

□ Select the **printer** (should be the default printer selected in section [7.5\)](#page-22-0) and click on [**Print**]

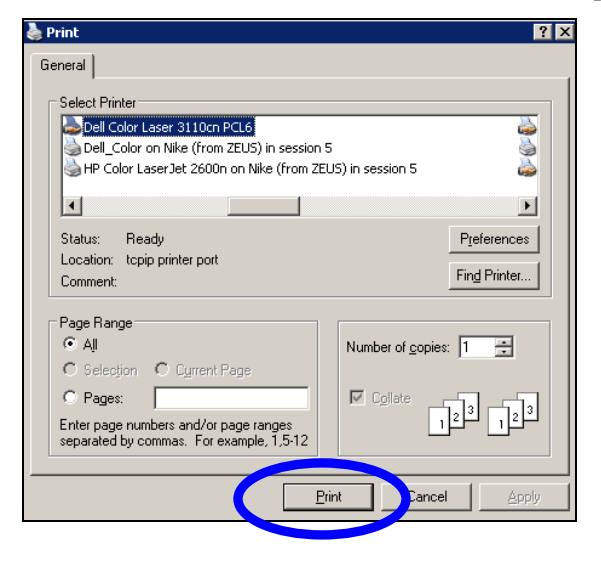

## <span id="page-28-0"></span>**7.6. Create Electronic Files**

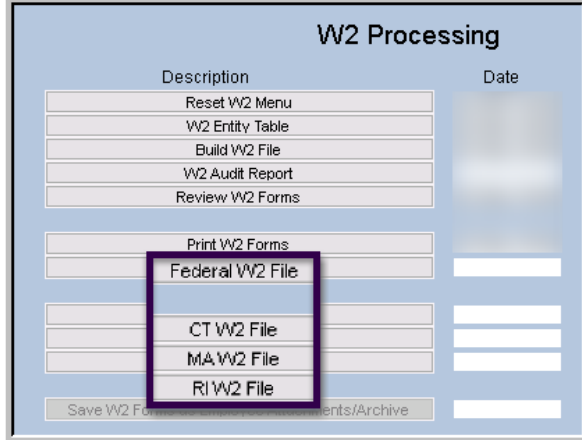

Create at minimum two electronic files; one for the Federal government and one for each State as required.

#### <span id="page-28-1"></span>**7.6.1. Create Federal W2 File**

All sites must create and submit a Federal W2 file to the Social Security Administration.

□ Select **Federal W2 File** from the steps menu

Property of ADMINS, Inc. No unauthorized use, distribution or reproduction permitted. Page 29 of 50

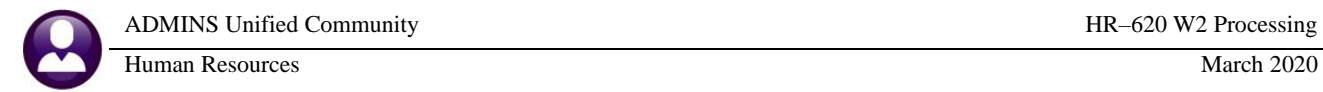

 $\Box$  Complete the following parameters (Be sure to enter the reporting tax year):

| Task 6048: Federal W2 File                                     |                                          |  |
|----------------------------------------------------------------|------------------------------------------|--|
| <b>Federal W2 File</b>                                         |                                          |  |
| Required: Enter Year<br>2010                                   |                                          |  |
| Required: Report State Wages/Taxes from W2 Box 16              | ⊙ Line #1 ○ Line #2 ○ No State Reporting |  |
| <b>Optional: Entity Code</b>                                   |                                          |  |
| Optional: Enter Box 14 Description for Medical Savings Account |                                          |  |
|                                                                |                                          |  |
| Lookup<br>0K<br>Cancel                                         | Clear <u>A</u> ll                        |  |
|                                                                |                                          |  |
|                                                                |                                          |  |
|                                                                |                                          |  |
| 6056-HRW2DISKT0T_2010.REP                                      | Printed 08-Dec-2010 at 10:32:53          |  |
|                                                                | Town of Admins                           |  |
|                                                                | W2 Disk Total Report                     |  |
|                                                                | 2010 W-2 Totals                          |  |
| Entity: 1 TOWN OF ADMINS, INC.                                 |                                          |  |
| W2 PIN: ABC12345                                               |                                          |  |
| we contact: JOHN DOE                                           |                                          |  |
| W2 Contact Phone: (888) 555-1111                               | 12345                                    |  |
|                                                                |                                          |  |
| W2 File Export Location: d:\auc development\admhome\transfer\  |                                          |  |
|                                                                |                                          |  |
| W2 Export File: w2disk 2010 1.txt                              |                                          |  |
|                                                                | <b>Entites</b>                           |  |
| Employee                                                       | كالتعميد                                 |  |
|                                                                |                                          |  |
| Number of Employees                                            | 226<br>÷                                 |  |
|                                                                |                                          |  |
| Wages, tips and other compensation :                           | 3,234,388.59                             |  |
| Federal income tax withheld                                    | 372,901.62<br>$\sim$ 10                  |  |
| Social security wages                                          | 2,040.00<br>÷                            |  |
|                                                                | 126.48                                   |  |
| Social security tax withheld                                   |                                          |  |
|                                                                |                                          |  |
| Medicare wages and tips                                        | 3,214,759.98<br>÷                        |  |
| Medicare tax withheld                                          | 46,635.22<br>÷                           |  |
|                                                                |                                          |  |
| Advanced EIC payment                                           |                                          |  |
| Dependent care benefit                                         |                                          |  |
| Box 12 amount                                                  | 203,777.87<br>÷                          |  |
|                                                                |                                          |  |
| Box 14 amount                                                  | 306,625.98                               |  |
| State taxable wages                                            | 3,519,976.98<br>÷                        |  |

**Figure 12 W2 Electronic File Verification report**

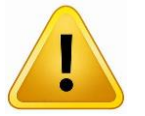

**Verify all amounts since they will be reported on the W2 file.**

When the reports have completed, a prompt will be displayed; click **[Yes]** to continue after reviewing the report and confirming the totals.

Property of ADMINS, Inc. No unauthorized use, distribution or reproduction permitted. Page 30 of 50

- Optionally enter an entity code for which to generate the file.
- Optionally specify a description for a Medical Savings Account to appear in Box 14 of the form

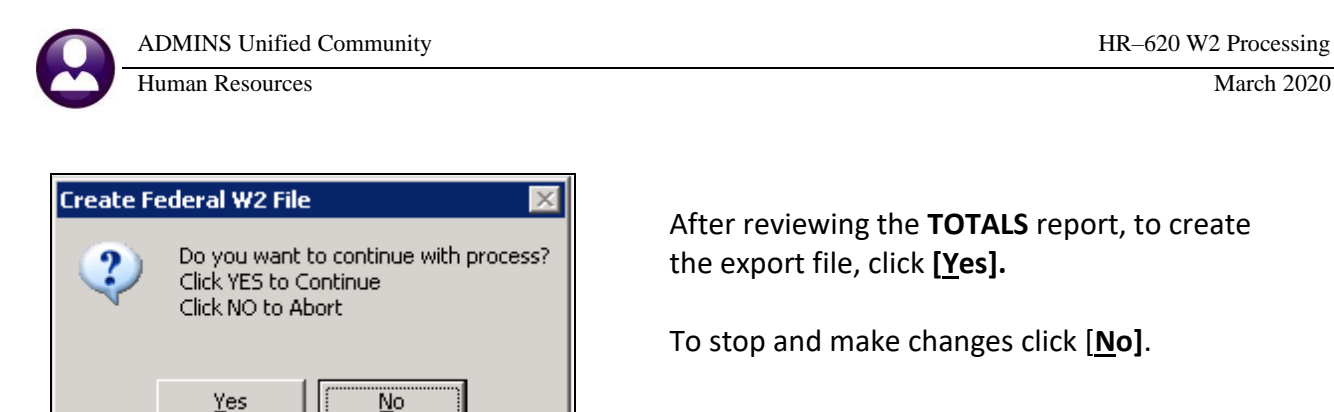

After reviewing the **TOTALS** report, to create the export file, click **[Yes].**

To stop and make changes click [**No]**.

 $\Box$  After the file has been created, the file may be viewed. Please note that the file must be closed after viewing and must not be edited or changed.

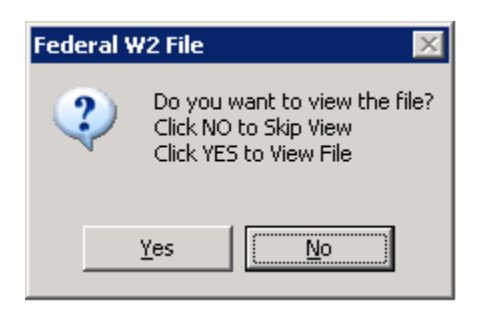

To view the file created, click **[Yes];** be sure to close this file to allow the processing to continue.

Otherwise click **[No]** to skip viewing the file and complete this step

Shown below is a sample of what the file contents look like. Do not change anything. If desired, view this just to be sure it is not empty. Close the viewer by selecting **File|Exit** from the menu or clicking here order for the process to finish.

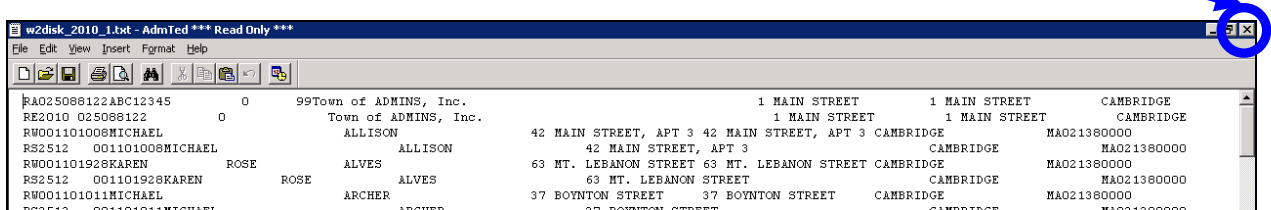

Once the process has completed, this indicator message will be displayed; click on **[OK]:**

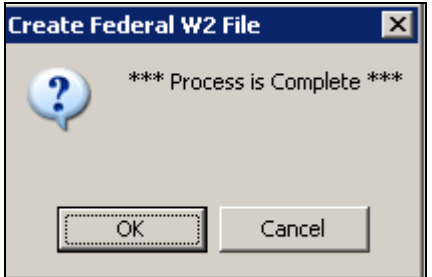

### <span id="page-30-0"></span>**7.6.2. Verify File using AccuWage Online**

#### <https://www.ssa.gov/employer/accuwage/index.html>

If error free, submit to the SSA. If any errors are found, please contact [support@admins.com](mailto:support@admins.com) for assistance.

## <span id="page-31-0"></span>**7.6.3. Create State Electronic Files**

Create the electronic file to be submitted to the appropriate states.

 $\Box$  Select the appropriate state file (CT, MA, or RI) from the steps menu:

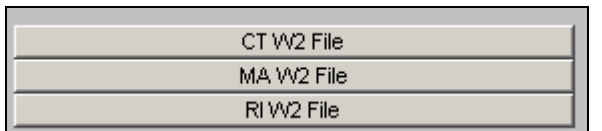

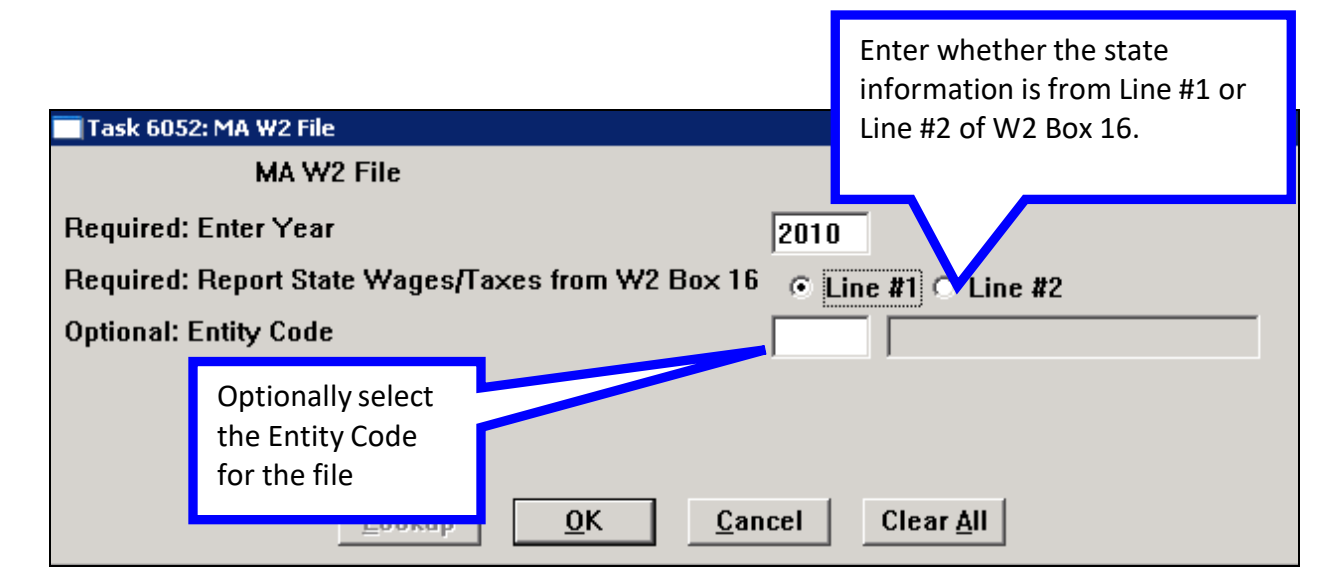

Review the reports to verify what is going to be contained in the electronic file. The Q page is for "Qualified" employees who are not subject to some social security taxes. The R page is for "Regular" employees who will have deductions. Page 3 is a totals page.

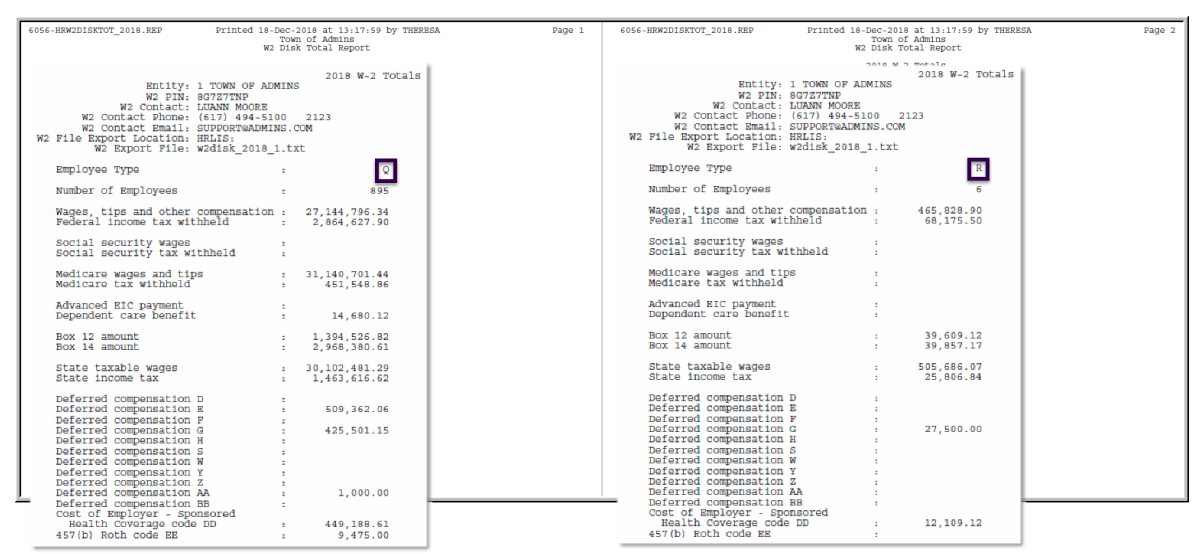

**Figure 13 Report of State Income Tax Totals to be reported in electronic file**

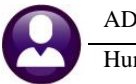

The Connecticut file will have one page for the report and will create a similar \*\*\*Read Only\*\*\* file for transmission to the state.

The Rhode Island file will have a single page PDF report with both employee types and the total on the single page as well as a similar \*\*\*Read Only\*\*\* file for transmission to the state.

The same rule applies to the state files if viewing the electronic file – it must be closed for the command to run to completion.

#### **Verify all amounts since they will be reported on the W2 file.**

 $\Box$  When the report has completed, a pop-up will be displayed:

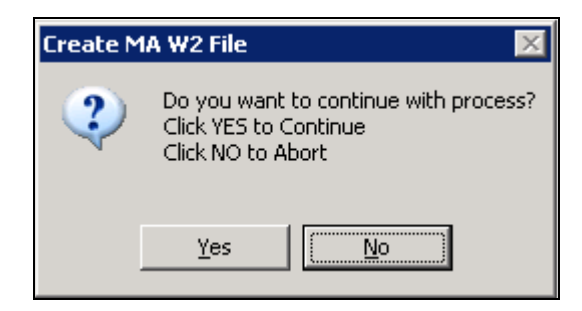

After reviewing the report, to continue click **[Yes]**.

To stop and make changes click **[No].**

When the reports have been created, a prompt will be displayed; click **[Yes]** to continue after reviewing the report and confirming the totals.

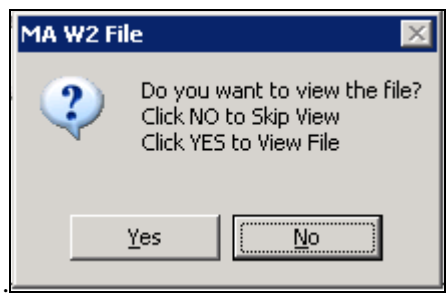

After reviewing the TOTALS report, to continue click **[Yes].**

To stop and make changes click **[No].**

Shown below is a sample of what the file contents look like. Do not change anything. If desired, view this just to be sure it is not empty. Close the viewer in order for the process to finish.

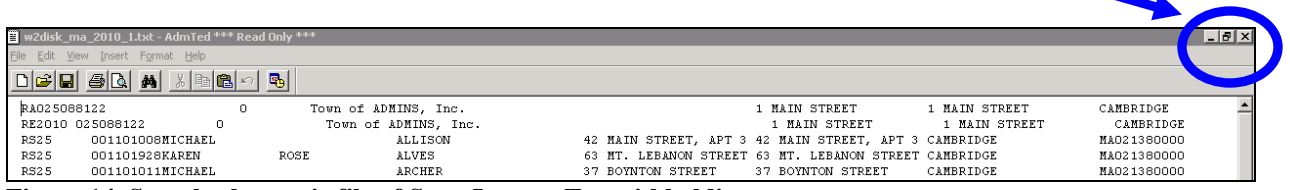

**Figure 14 Sample electronic file of State Income Tax withholdings**

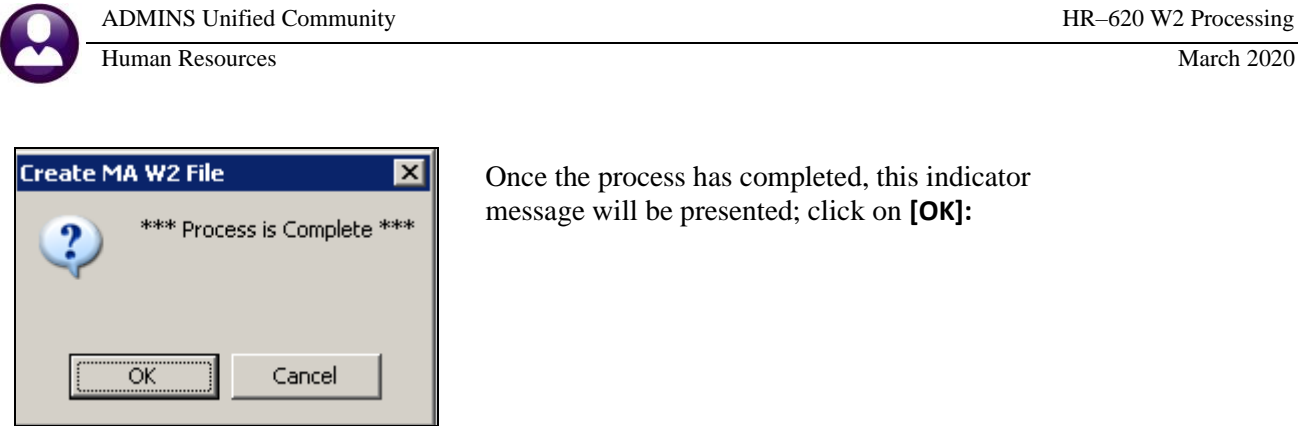

Once the process has completed, this indicator message will be presented; click on **[OK]:**

## <span id="page-33-0"></span>**7.7. Save W2 Forms as Employee Attachments**

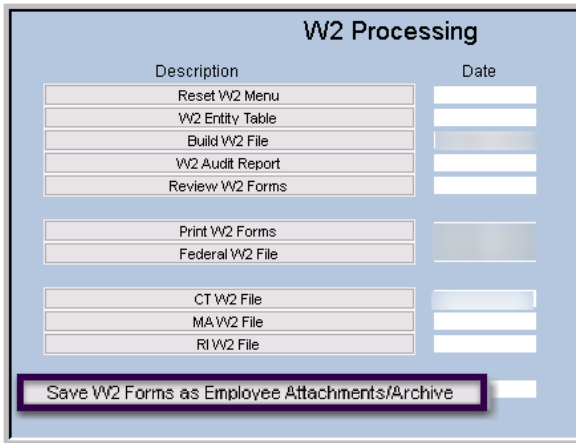

This step will attach the w2 forms so that they are available for future viewing or printing. **ADMINS** recommends waiting a few weeks before saving the attachments to allow time to make corrections.

Always run the step to attach before resetting the menu for the next year's processing.

 Click the **[Save W2 Forms as Employee Attachments/Archive]** button from the W2 Processing Steps Menu.

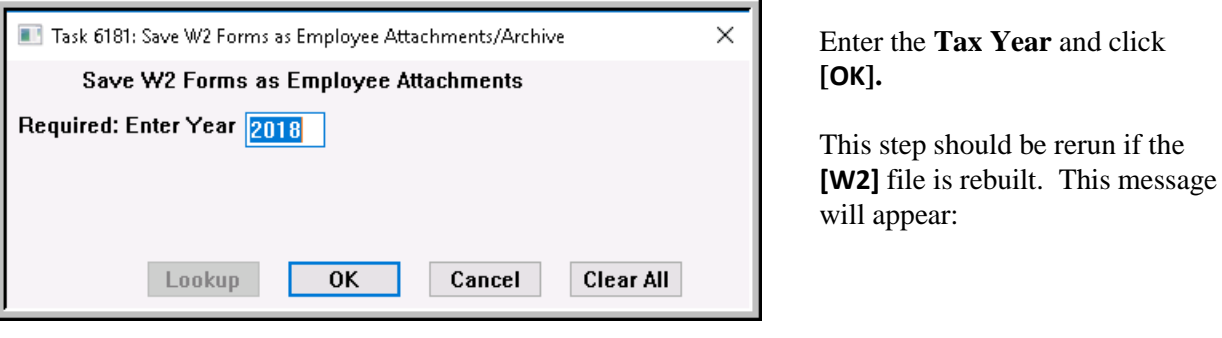

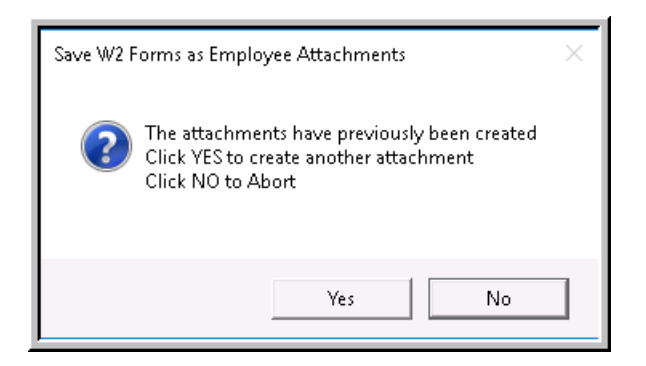

This is an informational message. Choose **[Yes]** to complete the process.

The attachments can be viewed or printed from the **Employee Maintenance Attachment Screen.**

## <span id="page-34-0"></span>**8. W2 REPRINT OR VIEW**

The attachments can be viewed or printed from the **Human Resources**  $\triangleright$  **Maintenance**  $\triangleright$  **Employee Maintenance [Employee Attachments] Screen.** To access the screen,

Click the **[Employee Attachments]** button

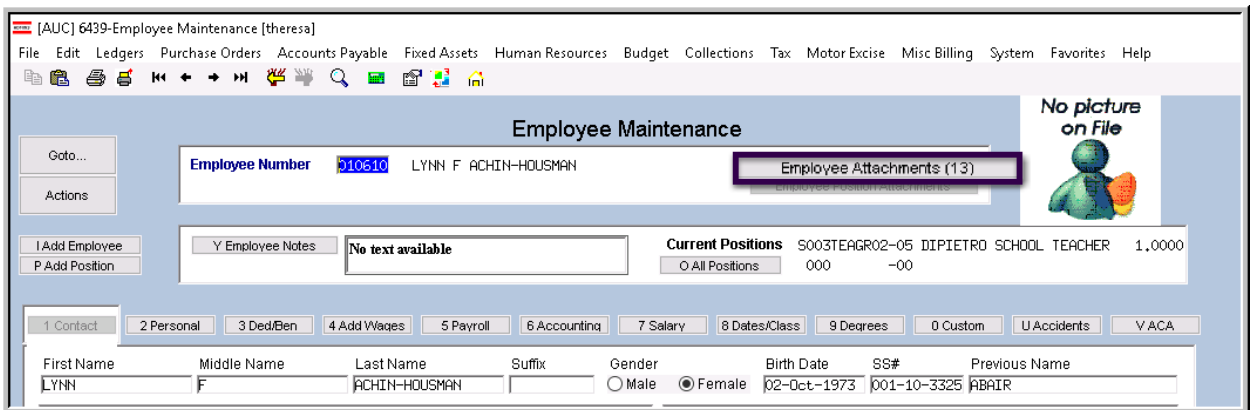

Click the **[7 View Attachment]** button.

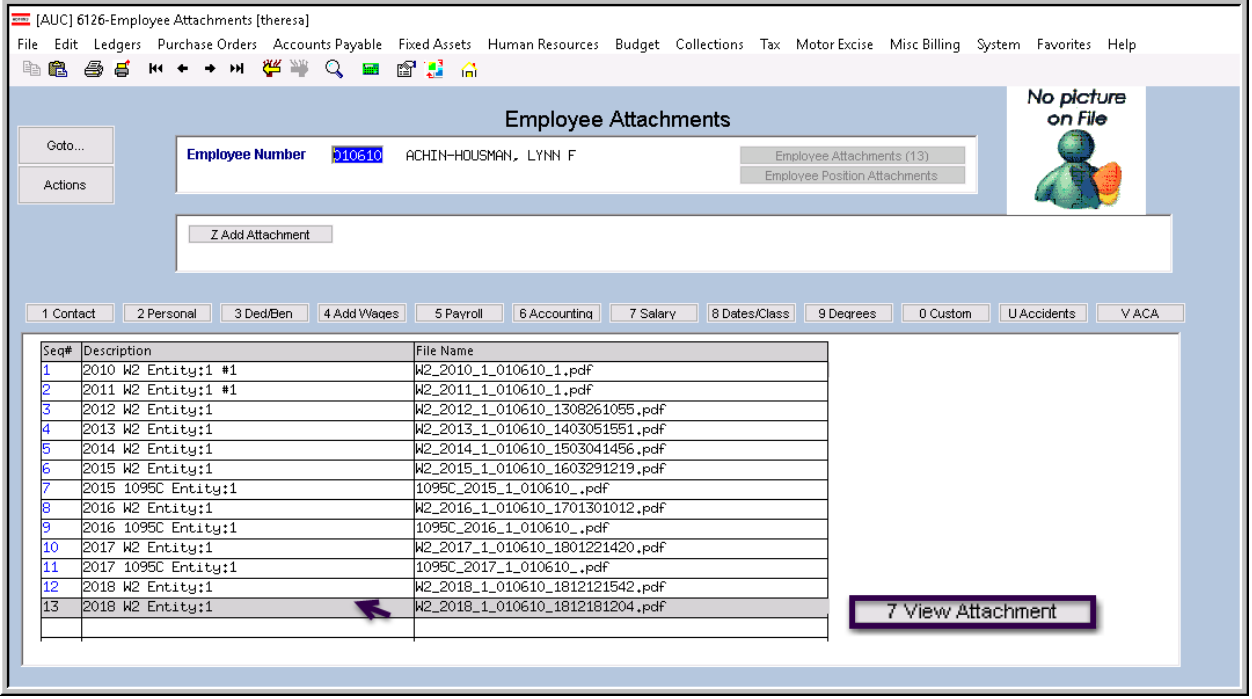

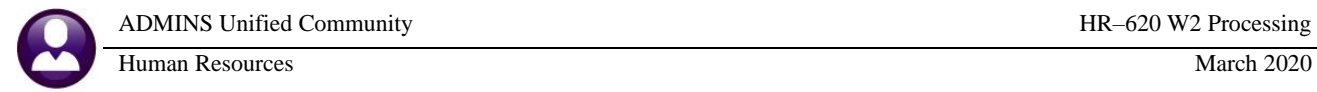

#### Use the standard Adobe Reader features to view or print.

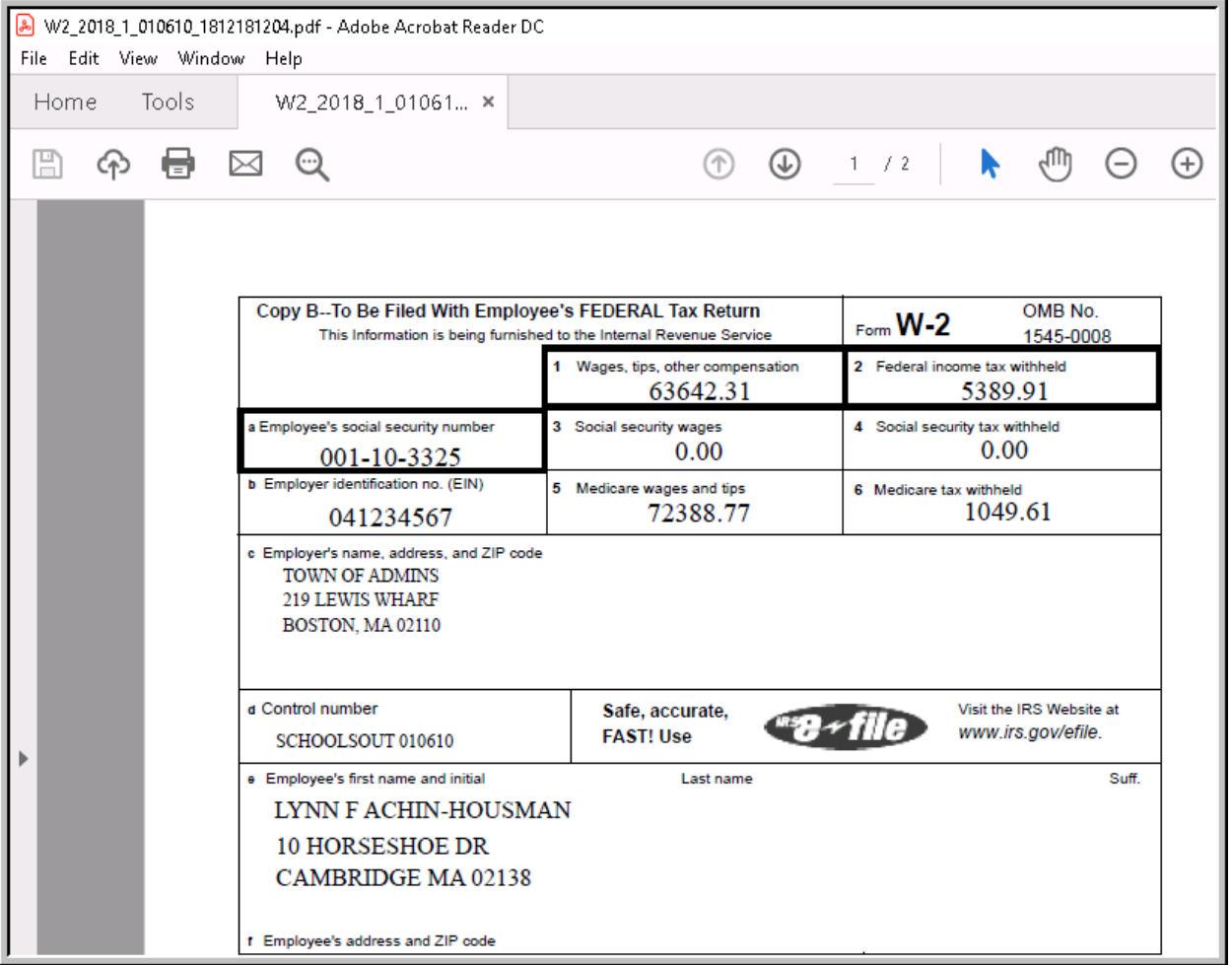

# <span id="page-36-0"></span>**9. PREPARING YOUR SYSTEM FOR THE NEW YEAR**

Before calculating the first payroll of the new calendar year, complete the following steps to prepare the system for the new reporting year:

- ✓ Update **Tax Rate** Table
- ✓ Update **Cost Code** Maximums
- ✓ Update **Base Bucket** Maximums
- ✓ Reset **cost code limits** for all employees for the new year
- ✓ Create new Holiday schedules in the **Bargaining Unit Table**

### <span id="page-36-1"></span>**9.1. Update Tax Rate Table**

To begin, obtain Circular E, Employer's Tax Guide for the New Year. It can be found at [https://www.irs.gov/pub/irs-pdf/p15.pdf.](https://www.irs.gov/pub/irs-pdf/p15.pdf)

#### <span id="page-36-2"></span>**9.1.1. Federal Income Tax**

#### 1. Click **Human ResourcesTablesTax Rate**

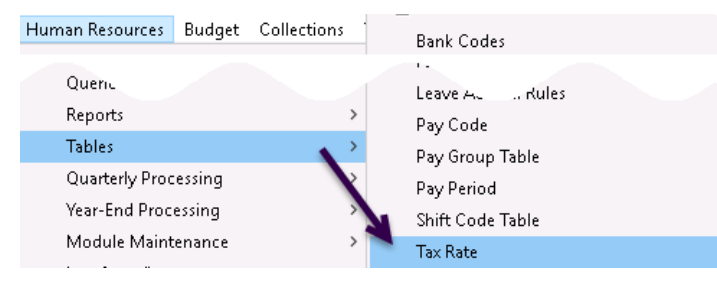

- □ Locate the **FEDERAL** Tax tables by selecting the Tax Type from the lookup:
- Update the **Annual Exemption Amount**
- Update the **Wage thresholds** for all tax tables

| [AUC] 6423-Tax Rate [theresa]<br>File Edit Ledgers Purchase-Orders Accounts-Payable Fixed-Assets Human-Resources Budget Collections Tax Motor-Excise Misc-Billing System Favorites Help<br><b>画廊 画昌 m ← → m 桜半 Q 画 配置 命</b> |                                                                                        |                                                  |                                                   |                                               |                                  |                                                 |         |  |  |  |
|----------------------------------------------------------------------------------------------------|----------------------------------------------------------------------------------------|--------------------------------------------------|---------------------------------------------------|-----------------------------------------------|----------------------------------|-------------------------------------------------|---------|--|--|--|
| Goto<br>$\overline{1}$                                                                                                    | Tax Rate<br>Tax Type FED<br><b>FEDERAL ⊺AX</b><br>Minimum Bucket Amount to Process Tax |                                                  |                                                   |                                               |                                  |                                                 |         |  |  |  |
| Actions                                                                                                    | Tax Table 5<br>----------------------<br>Second Check Percent                          | Federal Tax<br>$\mathbf{1}$<br><b>Wages From</b> | <b>Wages To</b>                                   | Federal Tax Na Annual Per Exemption Amount    | Annual Wagon Exampt Amount       | Amount - Percentage - On Wages Over -           | 4150.00 |  |  |  |
| 1-Add New<br>2-Edit List<br>3-Employees                                                                                                    | 4-Clear                                                                                | 0.01<br>3700.01<br>13225.01<br>42400.01          | 3700,00<br>13225.00<br>42400.00<br>86200,00       | 952.20<br>4453,50                             | 10,00<br>12,00<br>22,00          | 3700.00<br>13225.00<br>42400,00                 |         |  |  |  |
|                                                                                                    | $\boxed{3}$                                                                            | 86200.01<br>161200.01<br>203700.01<br>503700.01  | 161200.00<br>203700.00<br>503700.00<br>9999999,00 | 14089.50<br>32089.50<br>45689.50<br>150689.50 | 24,00<br>32,00<br>35.00<br>37,00 | 86200,00<br>161200,00<br>203700.00<br>503700.00 |         |  |  |  |
|                                                                                                    |                                                                                        |                                                  |                                                   |                                               |                                  |                                                 |         |  |  |  |

**Figure 15 Tax Table: FEDERAL-Single**

## <span id="page-37-0"></span>**9.1.2. State Income Tax**

Complete the same process for your **STATE** tax tables using the same table.

#### Click **Human ResourcesTablesTax Rate**

- □ Locate the **STATE** Tax tables
- Update the **Annual Exemption Amount**
- Update the **Wage thresholds**

For state income taxes please refer to the following:

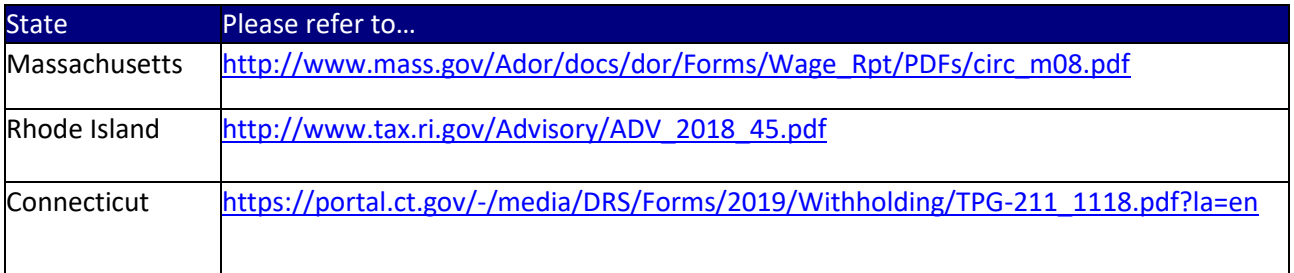

### <span id="page-37-1"></span>**9.1.3. State of Rhode Island Supplemental Wages**

SUPPLEMENTAL WAGES: Supplemental wages are compensation paid in addition to an employee's regular wages. They include, but are not limited to, bonuses, commissions, overtime pay, payments for accumulated sick leave, severance pay, awards, prizes, back pay and retroactive pay increases for current employees, and payments for nondeductible moving expenses. Other payments subject to the supplemental wage rules include taxable fringe benefits and expense allowances paid under a non-accountable plan. How you withhold on supplemental payments depends on whether the supplemental payment is identified as a separate payment from regular wages (see part 4 for details). The Supplemental withholding rate is 5.99%....

…If supplemental wages, such as bonuses, commission, overtime pay and back pay are paid with regular wages, the income tax to be withheld must be determined as if the total were a single wage payment for the regular payroll period. However, if the supplemental wages are paid separately, the employer may add the supplemental wages to the regular wages paid to the employee for the last preceding payroll period, determine the amount to be withheld as if the aggregate amount were a single payment, subtract the tax withheld for the last preceding payroll period and withhold the remaining tax from the supplemental wage payment.

Excerpted from the 2019 Rhode Island Employer's income Tax Withholding Tables: <http://www.tax.ri.gov/forms/2019/Withholding/2019%20Withholding%20Booklet.pdf>

## <span id="page-37-2"></span>**9.2. Update Cost Code Table**

Update the annual maximum(s) for your Cost Codes. At a minimum, each site must update the **FICA** limit (if there are employees subject to **FICA** taxes). However, some sites may have other values that need updating as well.

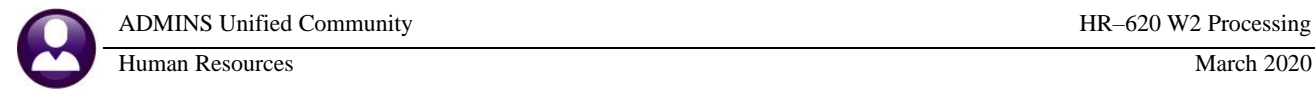

- Click **Human ResourcesTablesCost Code**
- Locate the **FICA** code
- Update the **Annual Maximum Amounts**

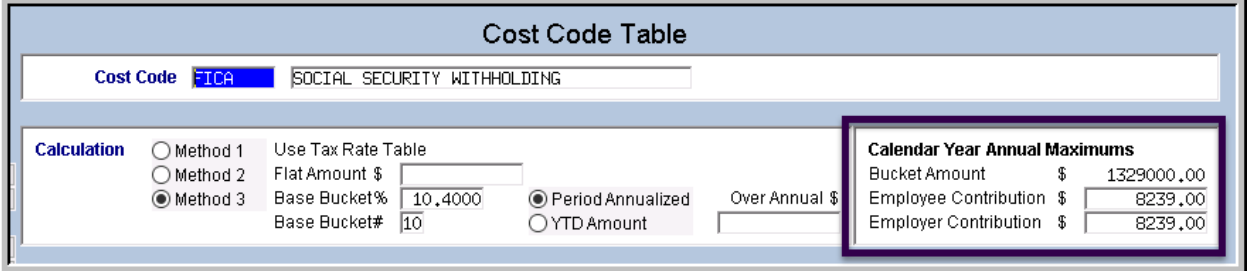

### <span id="page-38-0"></span>**9.3. Update Base Buckets Table**

Update the annual maximum(s) for the Base Buckets. At a minimum, each site must update the **Social Security Wages** record.

- Click **Human ResourcesTablesBase Buckets**
- Locate the **SOCIAL SECURITY WAGE** bucket
- Update the **Annual Maximum Amount**

<span id="page-38-1"></span><https://faq.ssa.gov/en-US/Topic/article/KA-02387>

#### **9.4. Reset Cost Code Annual Maximums**

If any employees have cost codes where annual maximums are being used reset those values for the new calendar year *BEFORE* posting the first payroll in January.

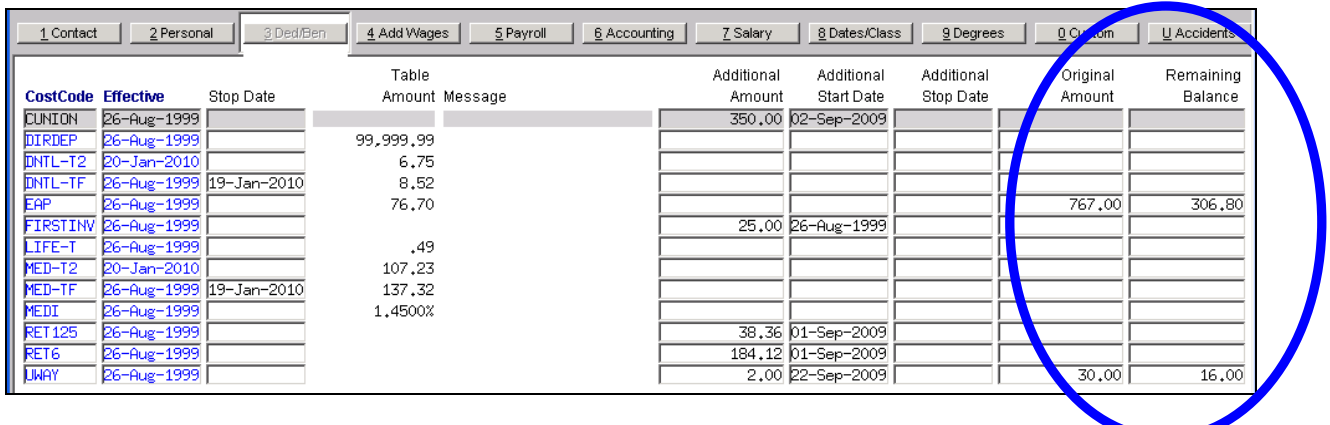

For instructions on completing this process, please refer to the **HR-200 Reset Annual Maximum on Employee** document located in the Help Reference Library.

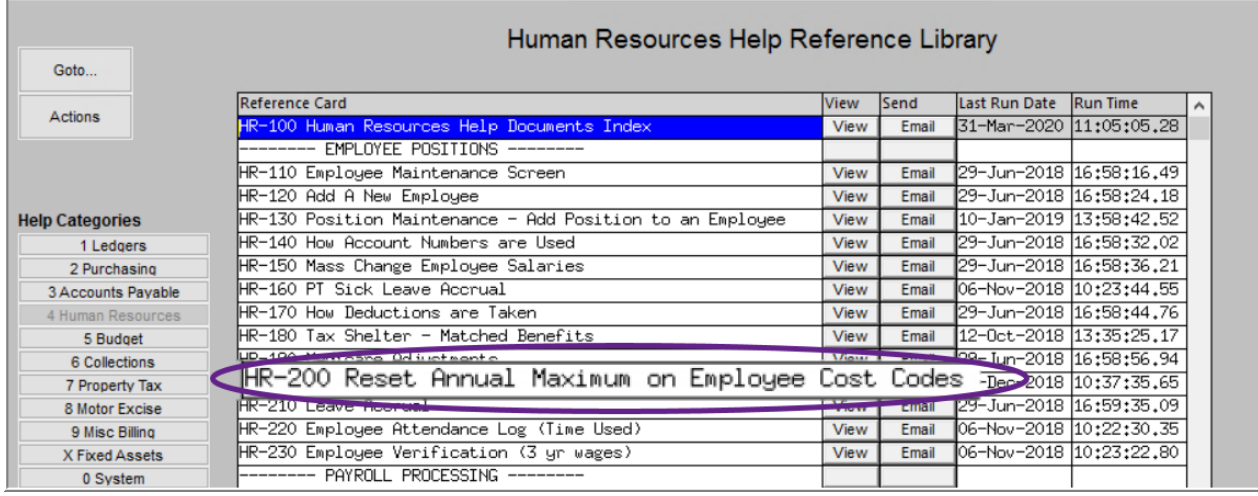

## <span id="page-39-0"></span>**9.5. Update Holiday Tab on Bargaining Units**

This step may be done at any time. Select **HR Tables Bargaining Unit Tables [2 Holidays].** Verify that the holidays are correct. Copy the current year holidays to the new year using the **[W Create New Year]** button. Check the results. Copy the holidays to other bargaining units if desired or select each bargaining unit in turn and **[W Create New Year]**.

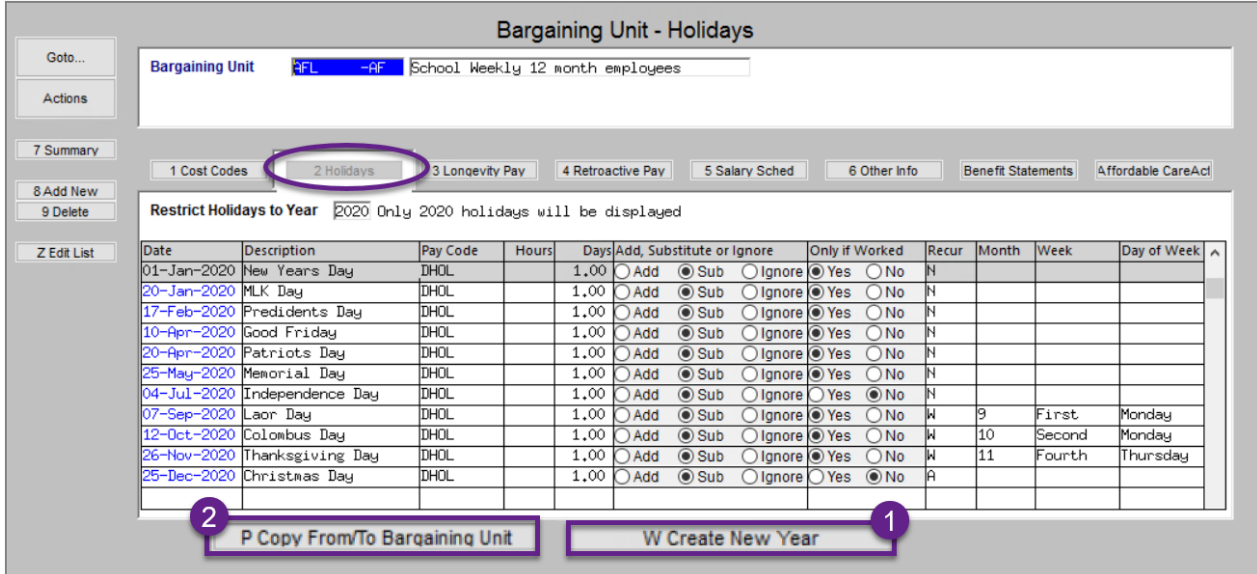

# <span id="page-40-0"></span>**10. APPENDIX: EXAMPLES OF ASSIGNING W2 BOXES**

The system setup determines how wages and withholdings are reported for W2 purposes. Shown below are examples of setting up Box Numbers so that they may appear in the properly designated places on the W2 Form.

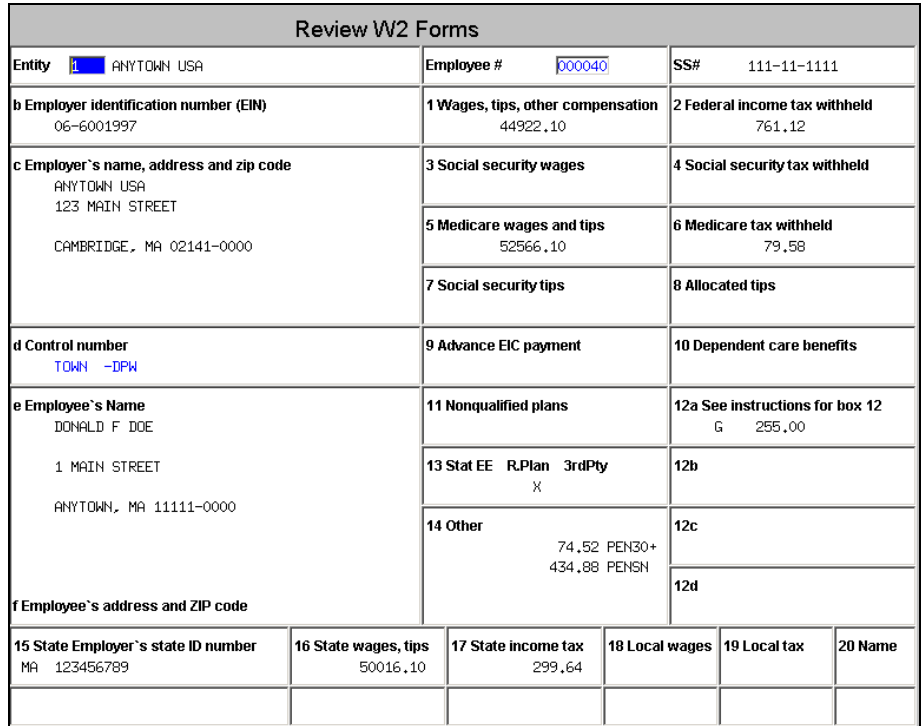

## <span id="page-40-1"></span>**10.1. Wages, Tips, Other Compensation**

Box 1 reports the total taxable wages paid to an employee. In the example below, Base Bucket # 1 has been designated for **FEDERAL TAXABLE WAGES** and will accumulate all wages subject to federal taxation. These wages are set to be reported in Box 1 of the W2 form.

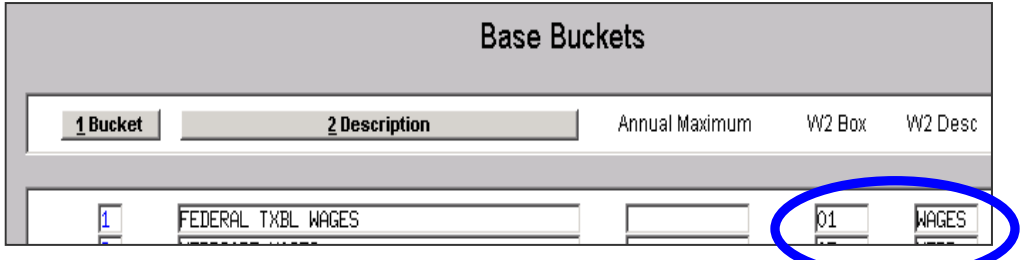

## <span id="page-41-0"></span>**10.2. Box 2: Federal Income Tax Withheld**

Box 2 reports the total federal income tax withheld from an employee. You need to have both a Cost Code and matching Tax Rate table record set up. There are 3 methods in which taxes may be withheld.

First, it may come from the Tax Rate table based on a %. Second, it may come from an additional withholding that may be a flat amount specified on an employee's deduction setup.

Lastly, it may come from a % of a base bucket.

All of these values would be added together and reported on a W2 as "Federal Tax Withheld" if they were all coded as belonging to Box# 2 of the W2 form.

#### Cost Code Table Cost Code **FED FEDERAL TAX** Calculation When you have a Cost Code C Method 1 Use Tax Rate Table that uses **Method 1**, there Method 2 Flat Amount \$ must be a code in the Tax Rate Method 3 Base Bucket% Base Bucket # table that exactly matches the Cost Code. In this example, the code of **FED** has been used to W2 Box # **W2 Description** 102 FED link both tables together. 1099-R Box 1099-R Description **Figure 16 Cost Code showing Federal Tax Withholding Tax Rate** Minimum Bucket Amount to Process Tax Tax Type FED FERERAL TAX Tax Table M Annual Wa Married When applying the cost code **Base Bucket Number**  $\vert$  1 Federal Second Check Percent  $\sqrt{25.00}$ called **FED,** the system finds the **Wages From Wages To** corresponding **Tax Type** in the **Tax**   $0,01$ 15750,00  $4$ -Clear **Rate table**. Then it looks for a **Base**  15750,01 24450,00

## <span id="page-41-1"></span>**10.2.1. Method 1: Use Tax Rate Table**

**Figure 17 Tax Table showing Federal Tax record (code of FED here matches code of FED in Cost Code table)**

870,00

8550,00

19170,00

46741,60 100894,60

75650,00

118130,00

216600,00

380700,00

99999999,00

24450,01

75650,01 118130.01

216600.01

380700,01

**Bucket #** on which to apply the tax

380700,00

computations.

 $135,00$ 

### <span id="page-42-0"></span>**10.2.2. Method 2: Flat Amount**

Some situations require withholding additional federal tax for employees using a flat amount. The flat amount may be specified in the cost code table (if it is the same amount for all employees), or it may be specified on the individual employee records.

Either way, it will accumulate into the total federal tax withholdings for W2 purposes if box "02" is applied to both of the cost codes.

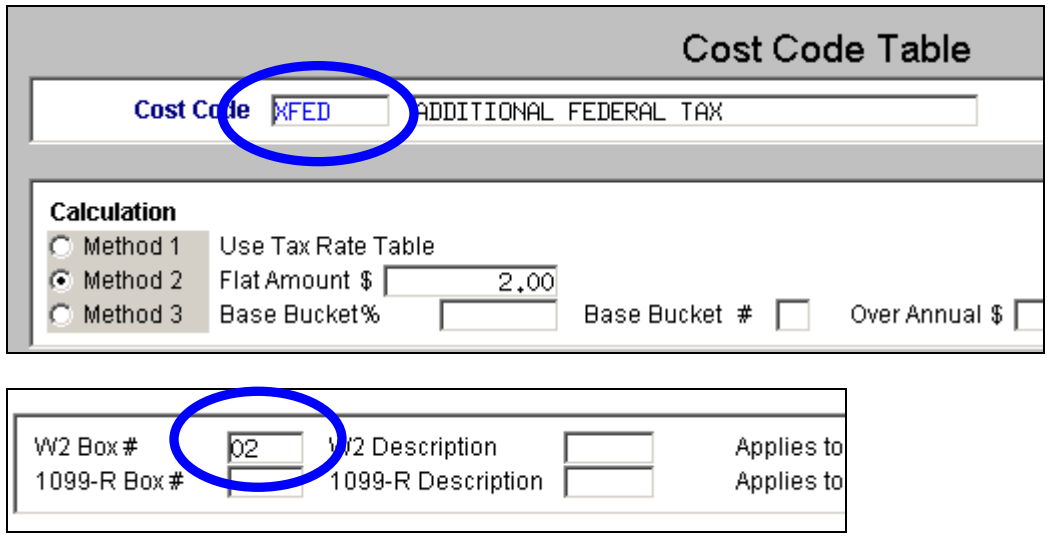

### <span id="page-42-1"></span>**10.2.3. Method 3: Percent of Base Bucket**

Sometimes federal tax is withheld for employees using a percentage of a base bucket. This will accumulate into the total federal tax withholdings for W2 purposes if you apply box "02" to all of the cost codes.

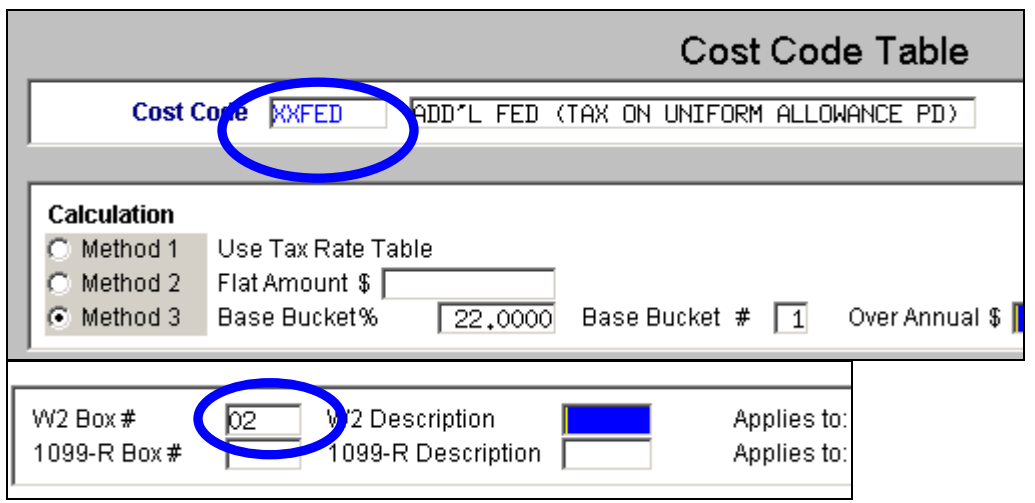

## <span id="page-43-0"></span>**10.3. Box 3: Social Security Wages**

Box 3 reports that wages paid to an employee that are subject to social security tax. In the example below, Base Bucket # 10 has been assigned to **SOCIAL SECURITY WAGES** and will accumulate all wages (up to the maximum specified) subject to social security taxation. These wages are set to be reported in Box 3 of the W2 form.

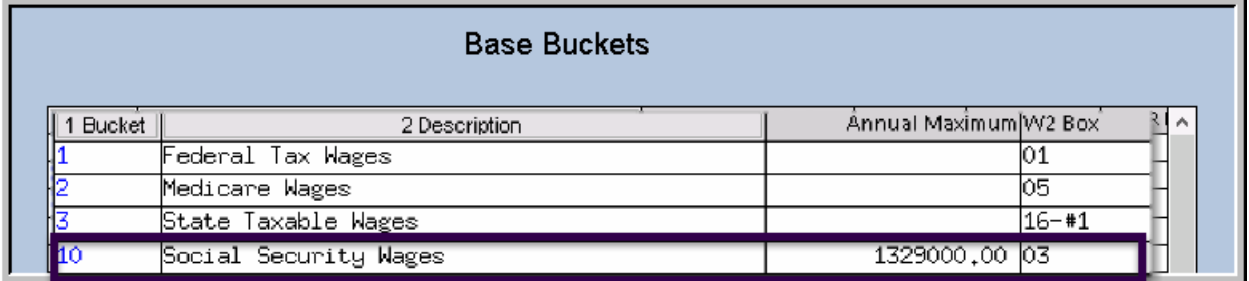

## <span id="page-43-1"></span>**10.4. Box 4: Social Security Withheld**

Box 4 reports the total employee social security tax withheld from an employee.

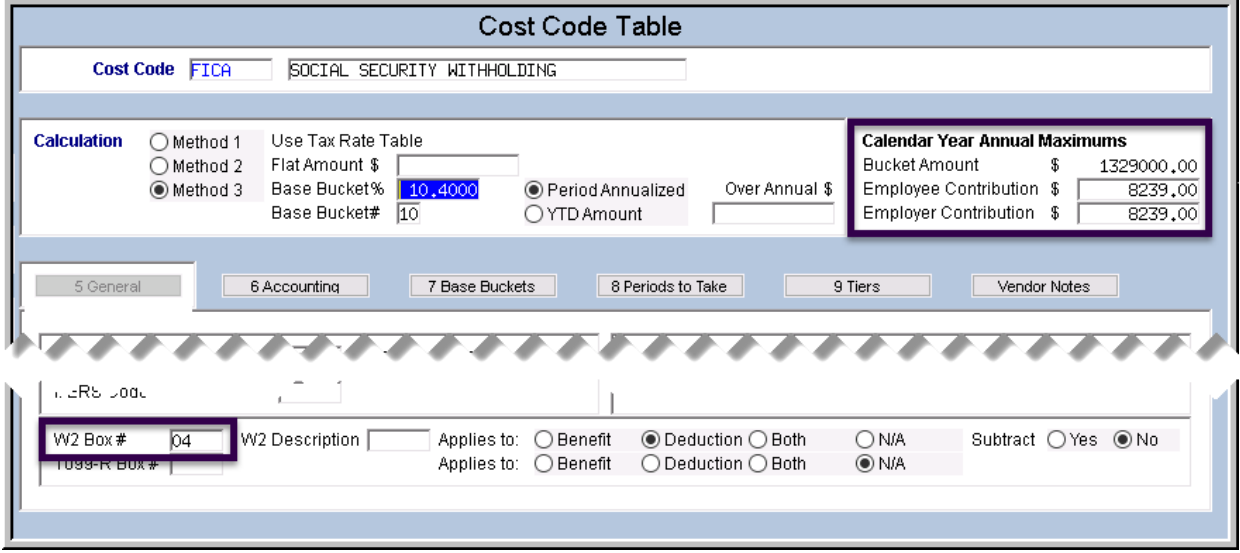

## <span id="page-43-2"></span>**10.5. Box 5: Medicare Wages and Tips**

Box 5 reports wages paid to an employee that are subject to Medicare tax. In the example below, Base Bucket #2 has been assigned to **MEDICARE WAGES** and will accumulate all wages subject to Medicare withholdings.

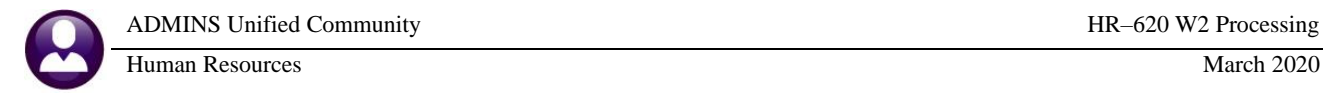

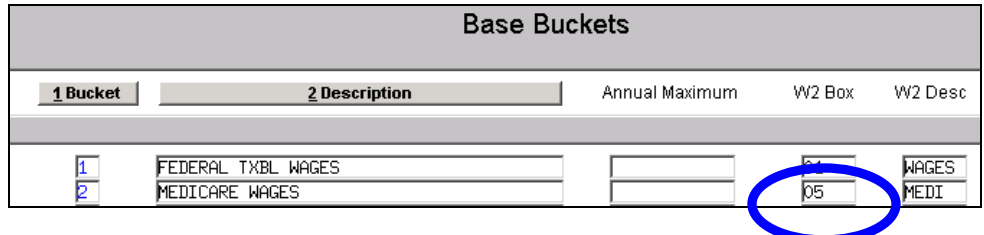

## <span id="page-44-0"></span>**10.6. Box 6: Medicare Tax Withheld**

Box 6 reports the total employee Medicare tax withheld. In the example below, a cost code called **MEDI** has been used to withhold this tax. This withholding is set to be reported in Box 6 of the W2 form.

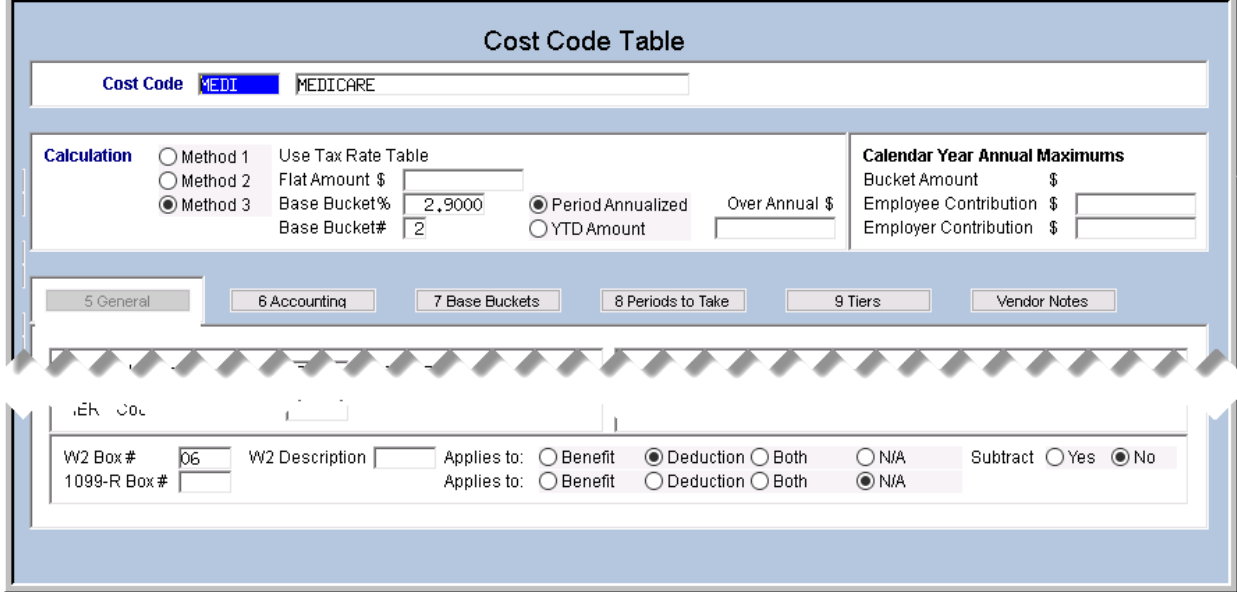

Here is an example of a Medicare Adjustment cost code that will allow a flat amount to be entered in the employee deduction screen. Use this code to make a flat amount adjustment to an employee in the void/manual screen(s).

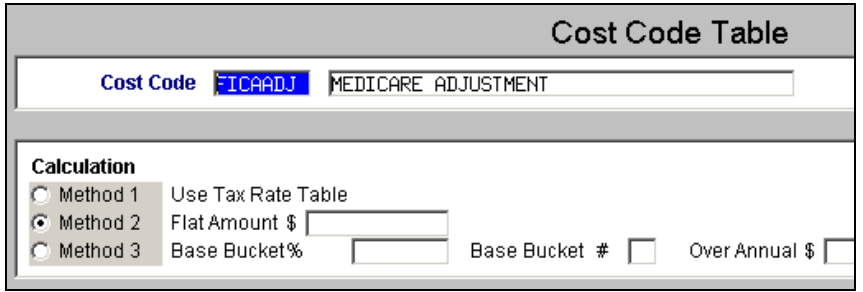

**Figure 18 Example of Cost Code setup that can be used for Medicare adjustments**

## <span id="page-45-0"></span>**10.7. Box 10: Dependent Care**

Box 10 is used to accumulate payments for Dependent Care. Indicate whether the payments are pre-tax or not. Set the pre-tax status prior to using the code for any employees.

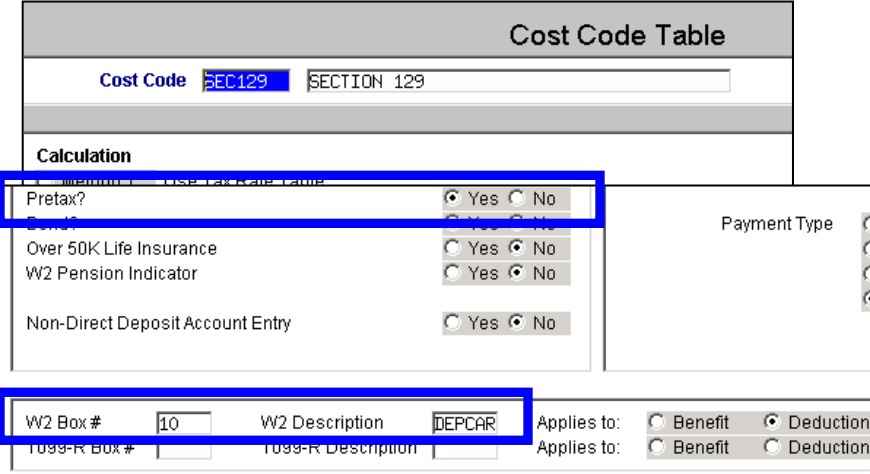

## <span id="page-46-0"></span>**10.8. Box 12: Other**

![](_page_46_Picture_61.jpeg)

Box 12 is used for "Codes" and comprises boxes 12a – 12d. Included below is an excerpt of the IRS guidelines for reporting codes in Box 12 of the W2 Form.

Form W-2 Reference Guide for box 12 (See the box 12 instructions)

![](_page_46_Picture_62.jpeg)

![](_page_47_Picture_0.jpeg)

Example of an elective deferral, 403(b) plan:

![](_page_47_Picture_33.jpeg)

Example of an elective deferral 457(b) plan:

![](_page_47_Picture_34.jpeg)

### <span id="page-48-0"></span>**10.9. Box 14: Other**

#### <https://www.irs.gov/pub/irs-pdf/iw2w3.pdf>

Box 14 allows you to report a variety of taxable benefits paid to an employee during the calendar year. Since there is no standard list of codes for Box 14, employers can list any description they choose. Employers can use this box to report information like:

- Car allowance if lease value was reported in Box 1
- USERRA makeup contributions for pension
- Union dues
- Uniform allowance
- State disability insurance taxes withheld
- Nontaxable income
- Education assistance payments
- Pension plan contributions including:
- Non-elective employer contributions made on behalf of an employee
- Voluntary after-tax contributions (non-Roth) that are deducted from an employees pay
- Required employee contributions
- Employer matching contributions

![](_page_48_Picture_138.jpeg)

**Figure 19 Sample: Pension, Over 30K will appear in Box 14 with a description of "PENS30+"**

| Cost Code PNNON9<br>NORFOLK CTY ND 8%                                                                                                    |                                                                   |                                          |                       |
|----------------------------------------------------------------------------------------------------|-------------------------------------------------------------------|------------------------------------------|-----------------------|
| $\begin{array}{ c c }\n\hline\n\hline\n\text{W2 Box}\# \\ \hline\n\text{1099-BON}\# \\ \hline\n\end{array}$<br><b>PENSN</b><br>W2 Description<br>114<br>1099-R Description | <b>Benefit</b><br>Applies to:<br>Applies to:<br>$\degree$ Benefit | © Deduction C Both<br>C Deduction C Both | C N/A<br><b>E</b> N/A |

**Figure 20 Sample: 8% Pension withholding will appear in Box 14 with a description of "PENSN"**

![](_page_49_Picture_65.jpeg)

**Figure 14 Box 14 Pension amounts**

### <span id="page-49-0"></span>**10.10. Box 17: State Income Tax**

Box 17 allows you to report state income tax withheld on up to two lines. In the example below, deductions are taken for Additional State Tax and are reported in Box 17 on line 1.

![](_page_49_Picture_66.jpeg)

The W2 Box# field may contain values like this:

17-#1 Print the withholdings on Line 1 of Box 17

17-#2 Print the withholdings on Line 2 of Box 17

![](_page_49_Picture_67.jpeg)